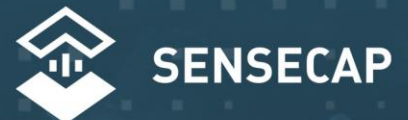

### THE NEW GENERATION LORAWAN SENSORS OF SENSECAP

# S2120 8-in-1 Weather Station User Guide

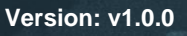

SENSECAP

## **Table of Contents**

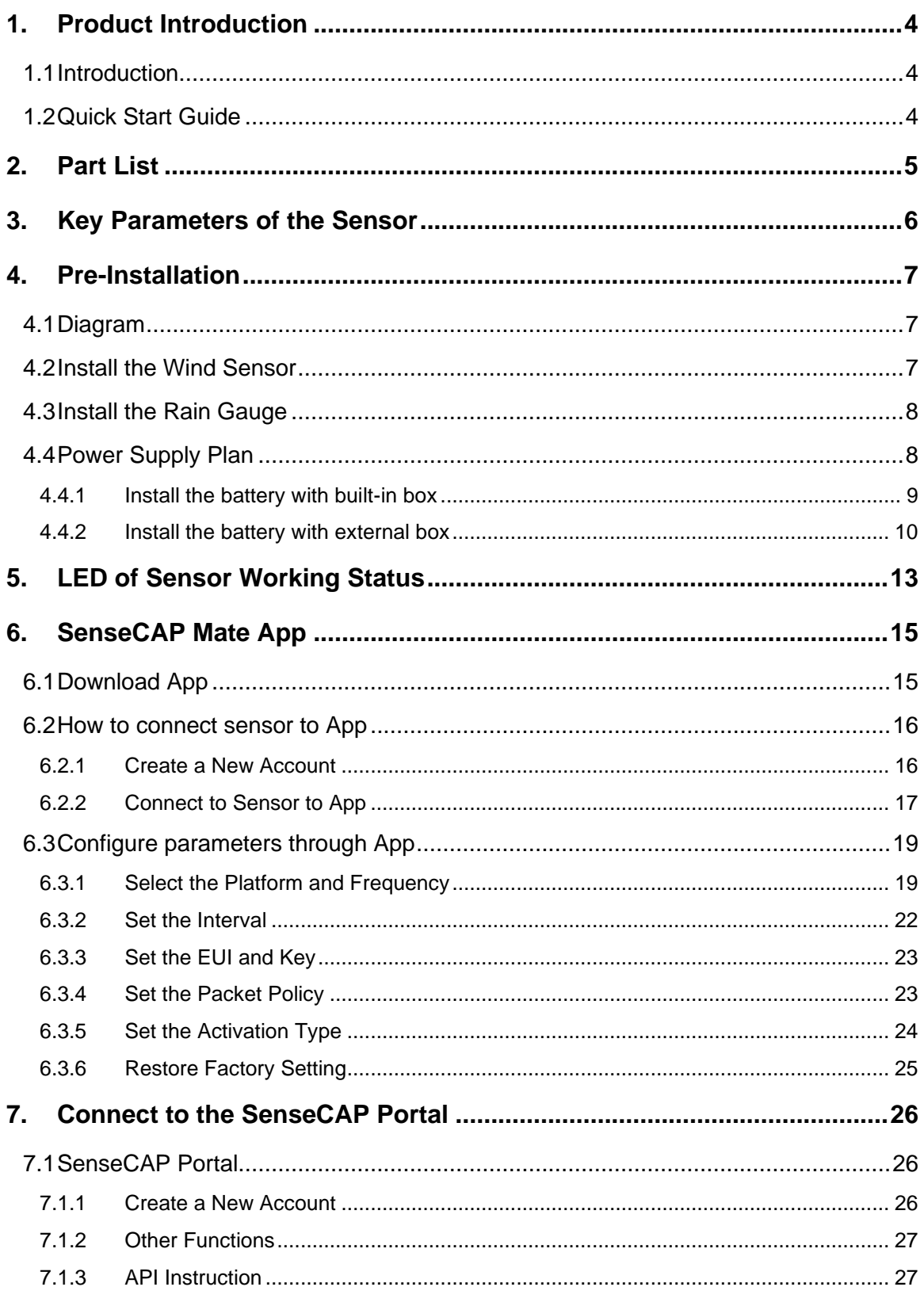

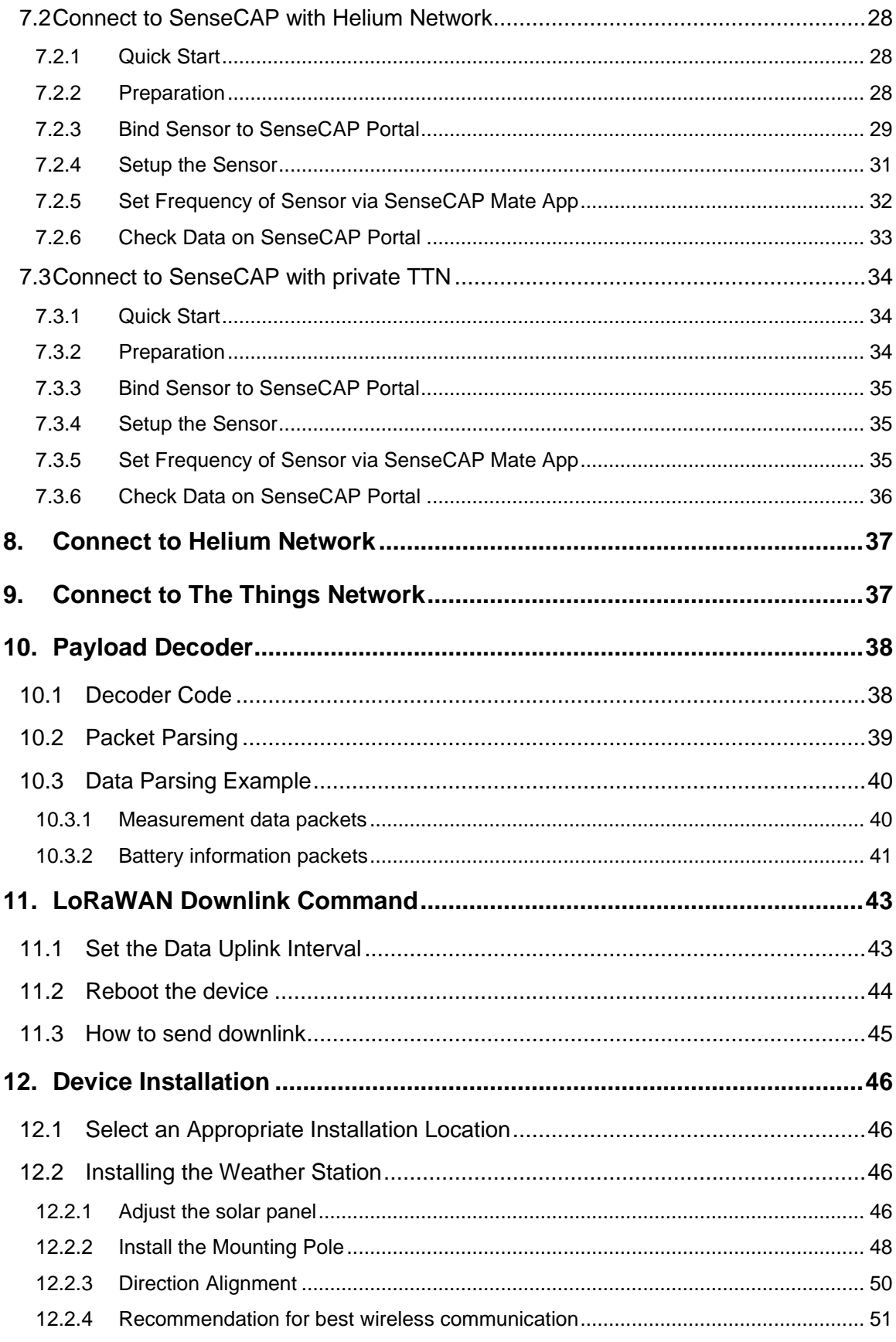

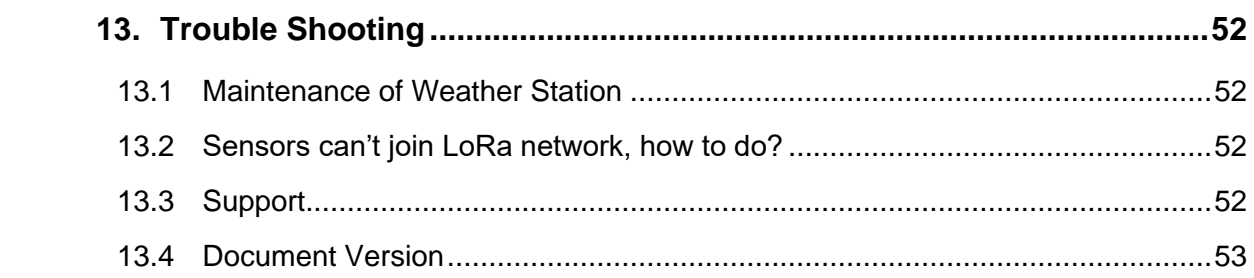

## <span id="page-4-0"></span>1. Product Introduction

### <span id="page-4-1"></span>1.1 Introduction

The S2120 Weather Station monitoring Air Temperature, Humidity, Wind Speed/Direction, Rainfall, Light, UV Index, and Barometric Pressure measurements provides you with hyperlocal weather at your fingertips.

Perfect for home, office, or business use, this professional home weather station allows you to monitor your backyard weather conditions from anywhere. Protect your family, the house, and your garden with minutes updates in weather changes. Additionally, S2120 weather stations also support applications in agriculture, meteorology, urban environmental monitoring and other scenarios.

Smart and connected, the S2120 provides data on your phone, tablet, computer browser. We provide the SenseCAP Mate App, users can quickly view data via the App. We also provide SenseCAP Portal to manage your weather station through the Web page.

The S2120 is a standard LoRaWAN sensor that can be connected to any LoRaWAN gateway and service.

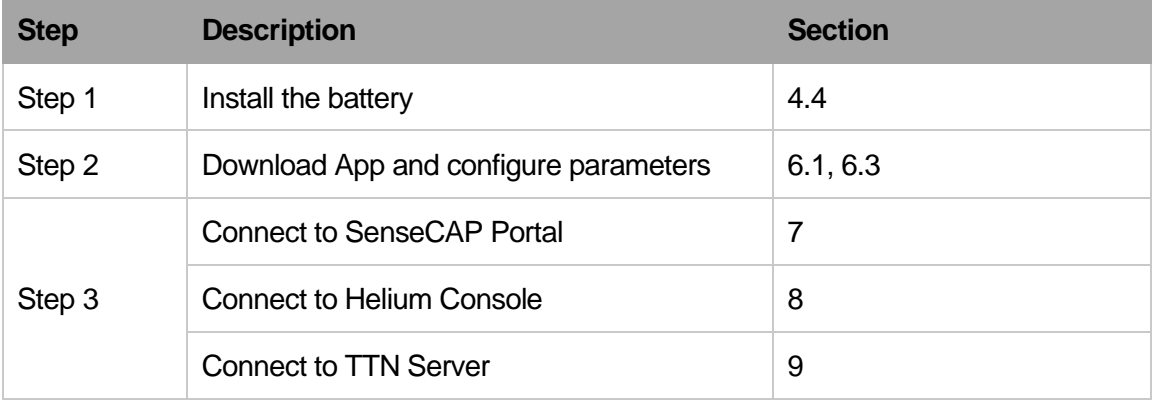

### <span id="page-4-2"></span>1.2 Quick Start Guide

 $\mathbb I$ 

## <span id="page-5-0"></span>2. Part List

Before installing, please check the part list to ensure nothing is missing.

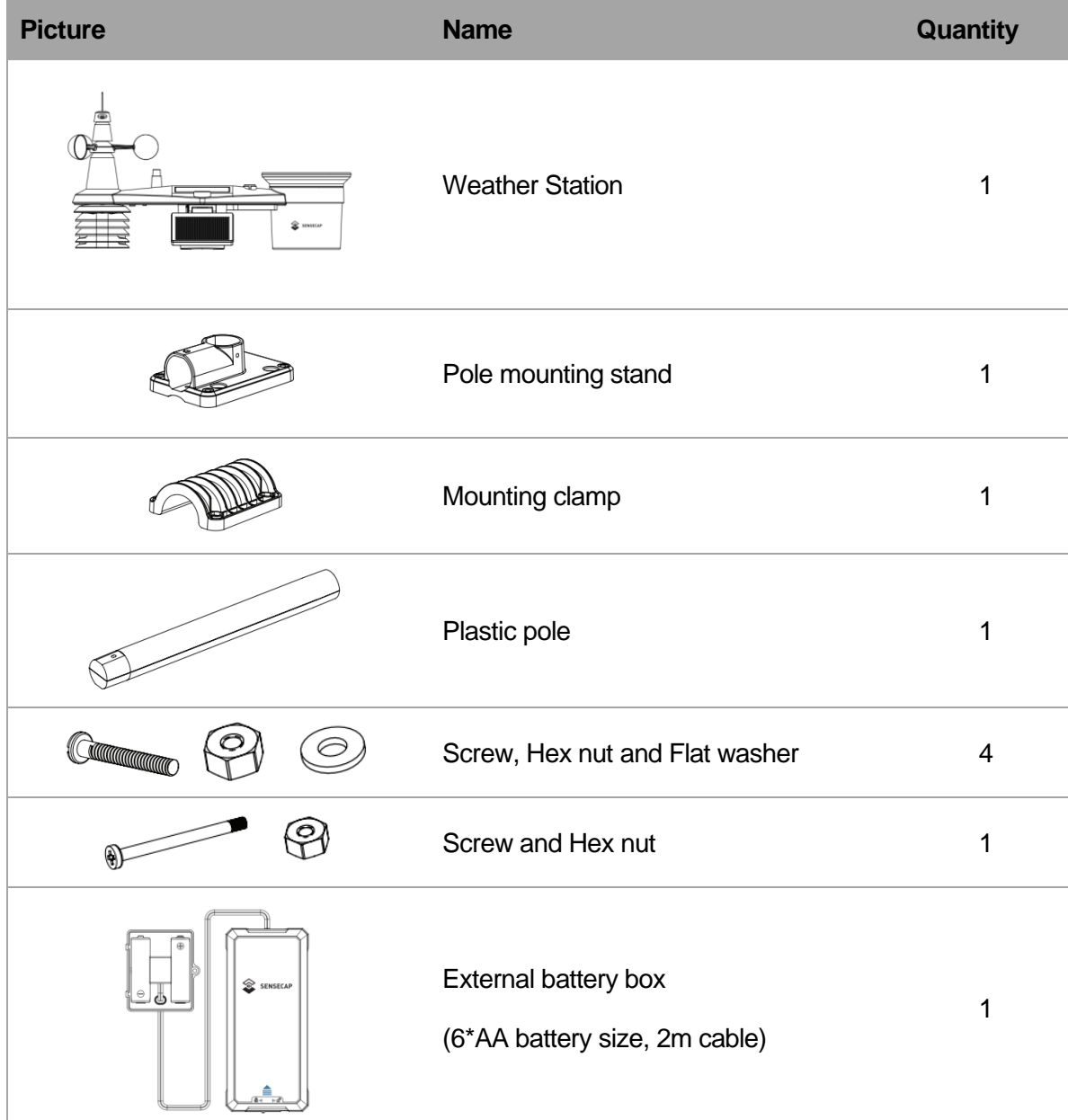

Ĭ

## <span id="page-6-0"></span>3. Key Parameters of the Sensor

Using the LoRaWAN protocol generally involves the following parameters.

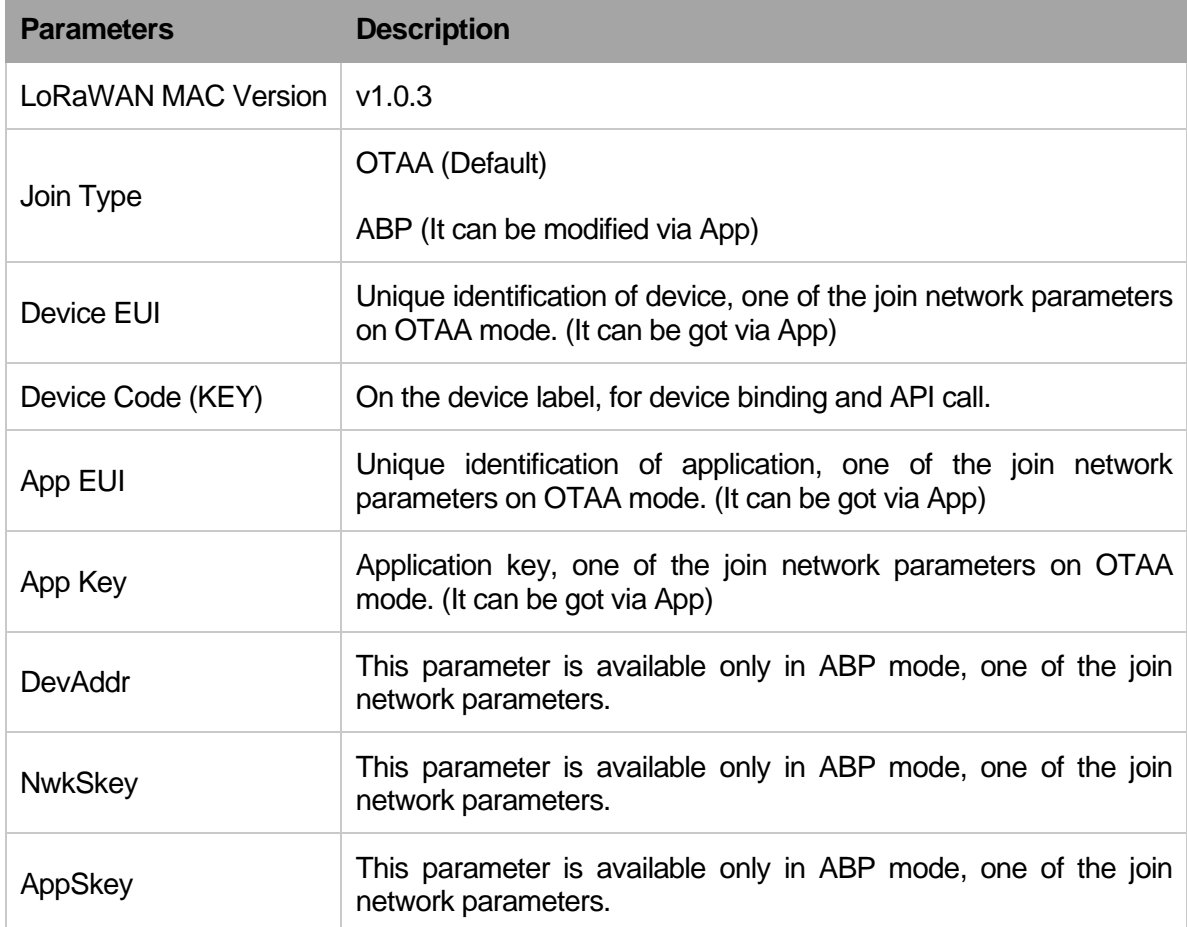

I

## <span id="page-7-0"></span>4. Pre-Installation

## <span id="page-7-1"></span>4.1 Diagram

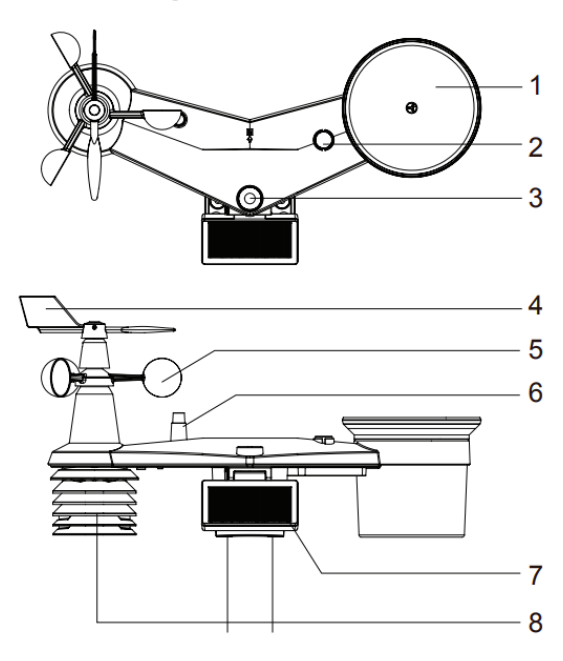

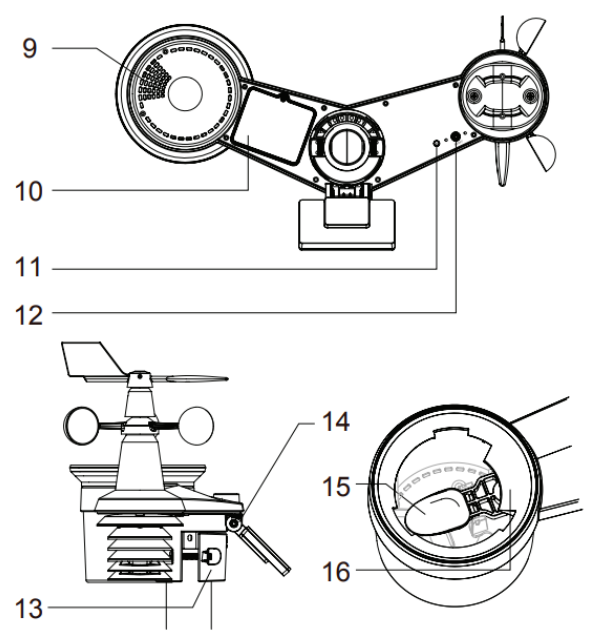

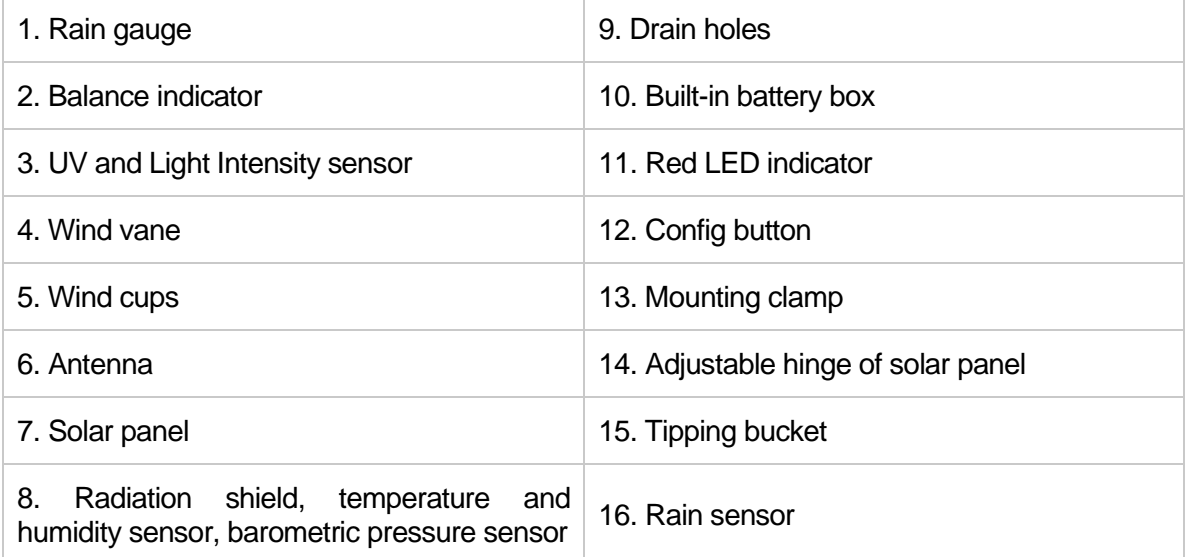

## <span id="page-7-2"></span>4.2 Install the Wind Sensor

With reference to photo below, locate and align the flat are on the wind vane shaft to the

flat surface on the wind vane and push the vane onto the shaft. Tighten the set screw with a

**7**

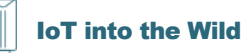

precision screwdriver.

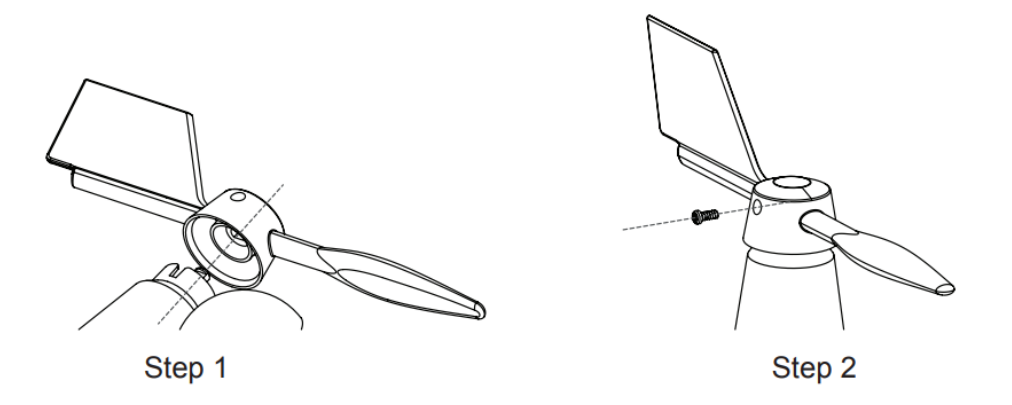

## <span id="page-8-0"></span>4.3 Install the Rain Gauge

Install the rain gauge funnel and rotate clockwise to lock the funnel to the weather station.

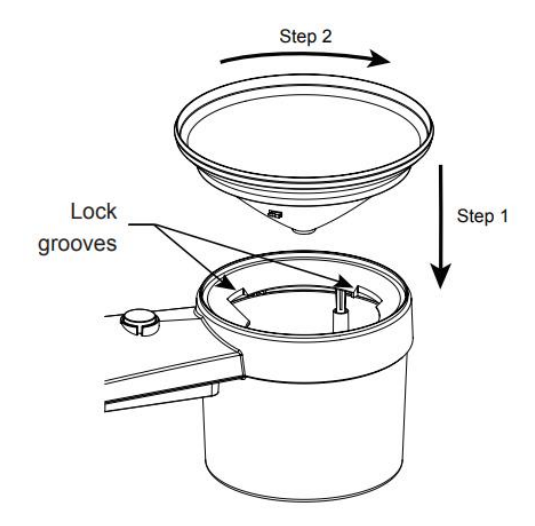

### <span id="page-8-1"></span>4.4 Power Supply Mode

Weather stations do not contain batteries, so additional batteries are required.

The sensor is powered by a combination of solar panels and batteries. When the solar panels are working, the device is powered by the solar panels; When solar energy is low, it is powered by batteries.

Different types of batteries affect the operating temperature range of the sensor. In addition, Different number of batteries determines the battery life of the sensor.

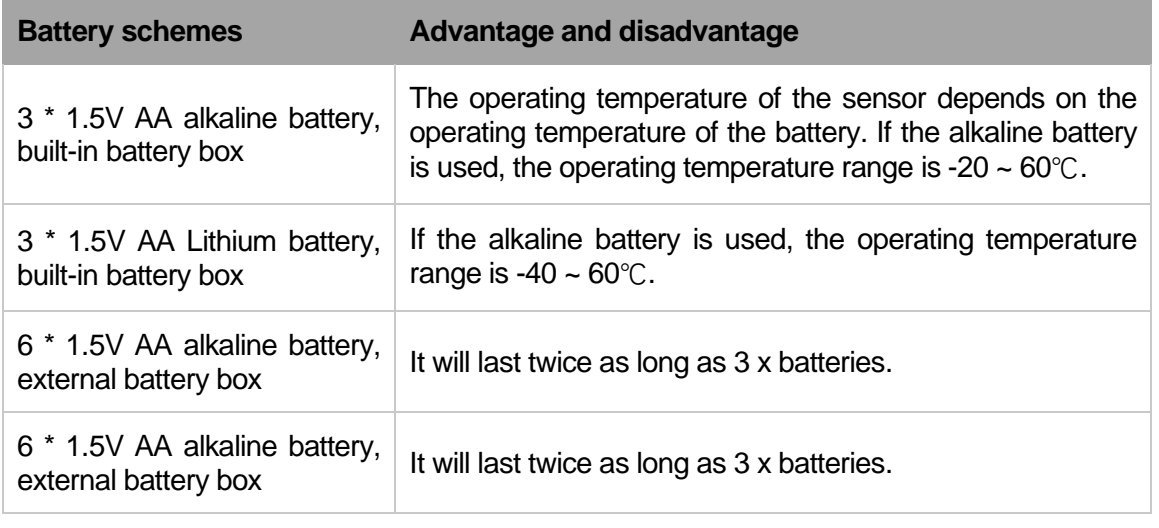

*Note:*

*The battery box does not have the charging capability. Therefore, non-rechargeable batteries are recommended. If you choose a rechargeable battery, you need to take out the battery and charge it separately after the battery is exhausted.*

#### <span id="page-9-0"></span>4.4.1 Install the battery with built-in box

**Step 1:** Unscrew the battery door at the bottom of weather station.

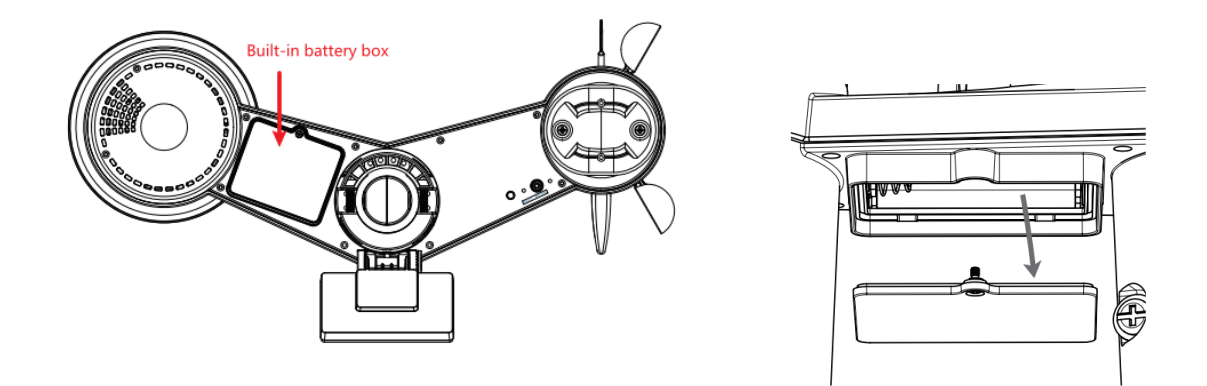

**Step 2:** Insert the 3 AA batteries according to the  $+/-$  polarity indicated. Then close the battery door.

IoT into the Wild

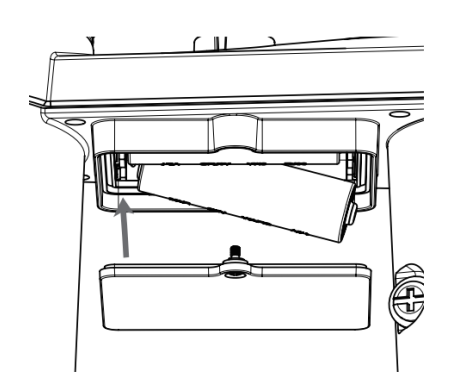

**Step 3:** Tighten the battery door screw. Once the installation completed, the red LED indicator at the bottom of the weather station will be flashing.

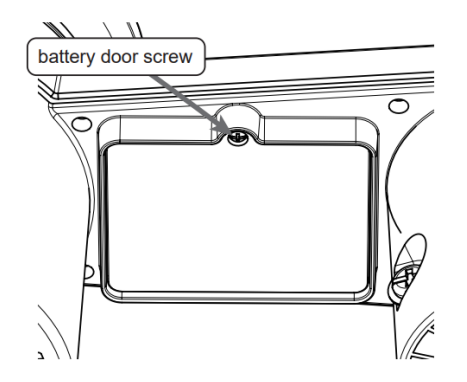

#### <span id="page-10-0"></span>4.4.2 Install the battery with external box

**Step 1:** Slide the battery box lock switch to unlock position. Push to open the battery box door according to the arrow direction.

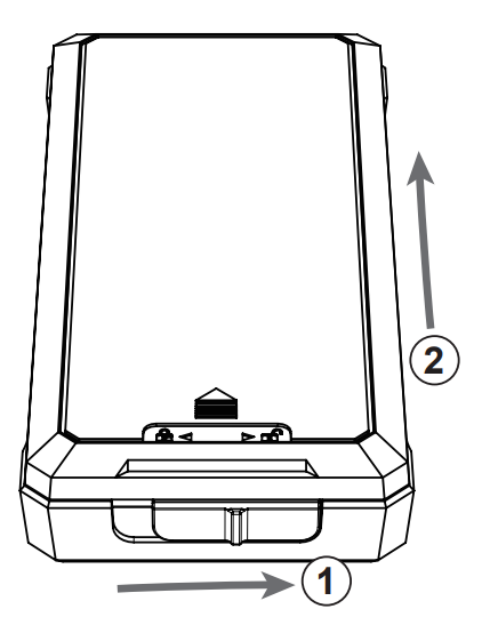

**Step 2:** Insert the 6 AA batteries according to the +/- polarity indicated.

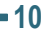

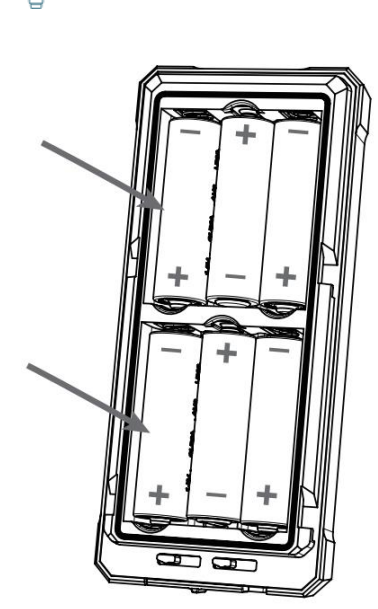

IoT into the Wild

I

**Step 3:** Place and lock the battery box door.

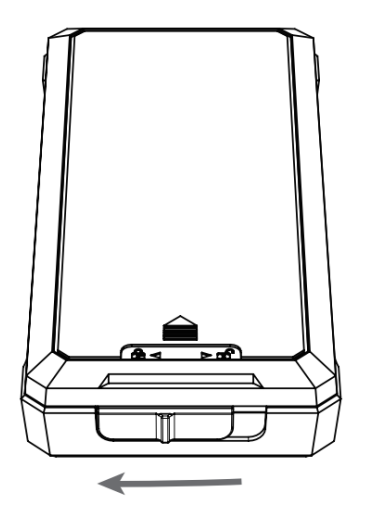

**Step 4:** Unscrew the battery door at bottom the of weather station.

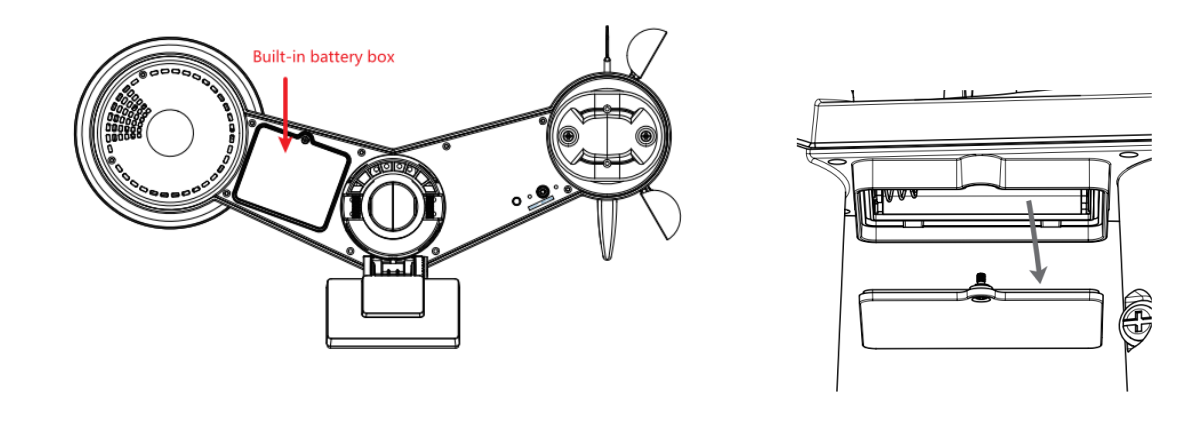

**Step 5:** Insert the dummy battery to the battery compartment, make sure the "OUTSIDE" marking faces outside and the +/- polarity in correct orientation.

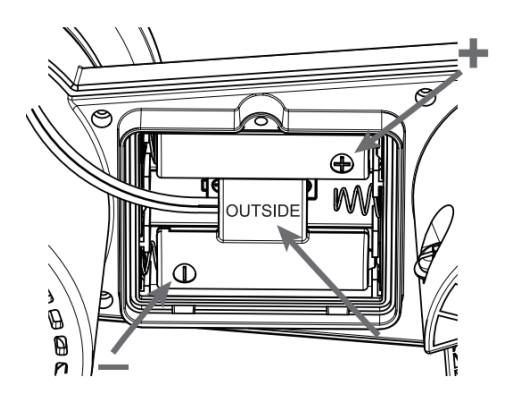

**Step 6:** Replace with the battery door which come along with the external battery box, then tighten the battery door screw. Once the installation completed, the red LED indicator at the bottom of the weather station will be flashing.

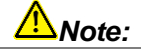

*If the dummy battery is not installed in correct orientation, battery power connection will be failure and the LED indicator will not be flashing.*

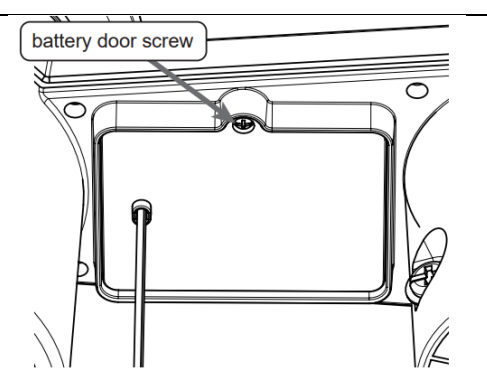

**Step 7:** Use the cable ties to mount the battery box onto the mounting pole.

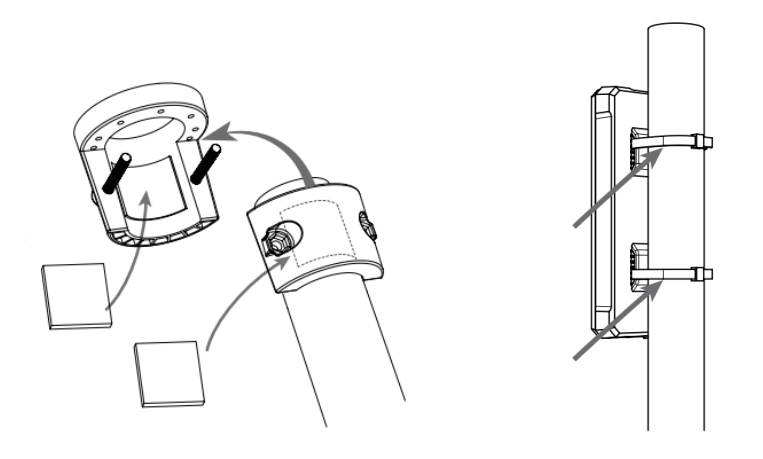

I

## <span id="page-13-0"></span>5. LED of Sensor Working Status

At the bottom of the weather station are buttons and indicators:

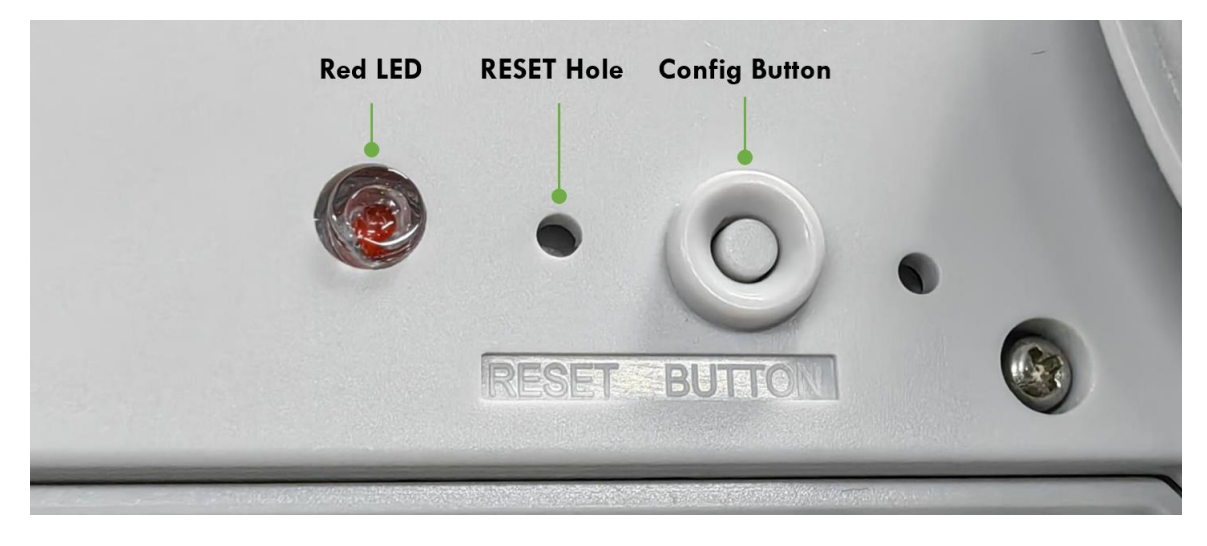

You can refer to the LED indicator for the Sensor for it's working status. Please see the status explanations in the chart below:

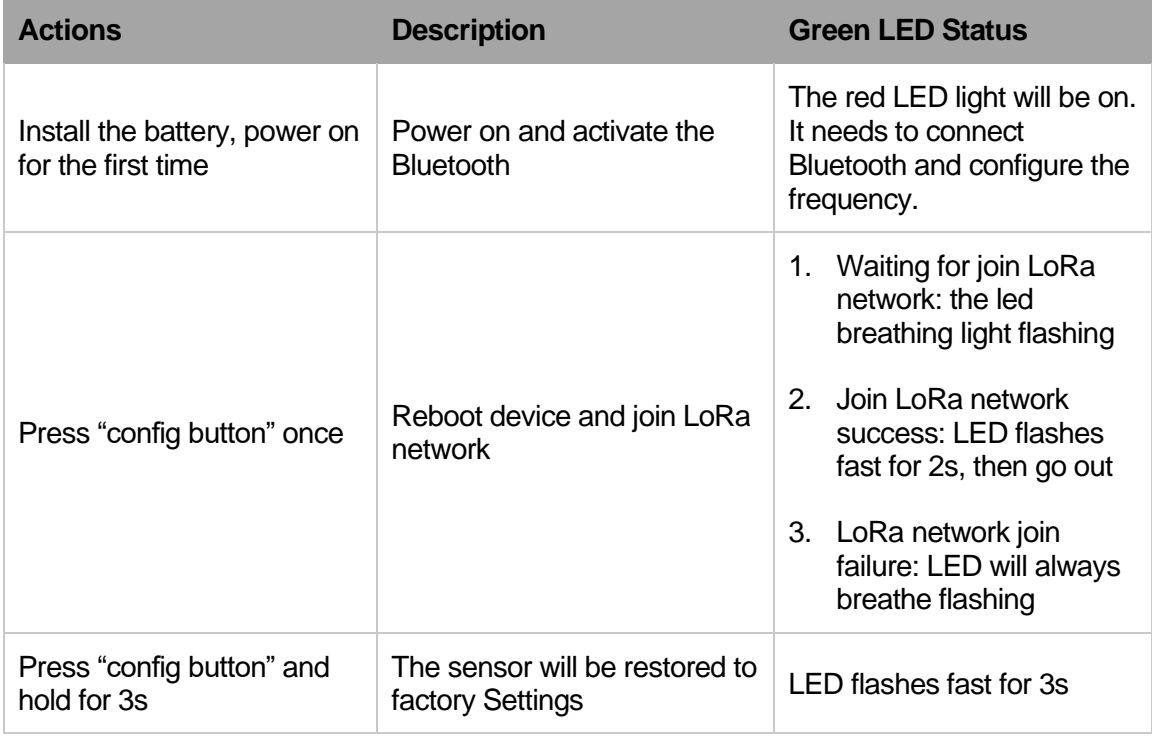

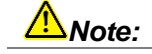

Ĭ

*After the battery is installed for the first time, you must connect the Bluetooth and configure the frequency to join LoRaWAN network and work normally. If the frequency is not set, the red LED is steady on.*

 $\mathbb I$ 

## <span id="page-15-0"></span>6. SenseCAP Mate App

## <span id="page-15-1"></span>6.1 Download App

As a tool, SenseCAP Mate App is used to config LoRa parameters, set interval, bind devices to your account and check device basic information.

(1) For iOS, please search for "SenseCAP Mate" in the App Store and download it.

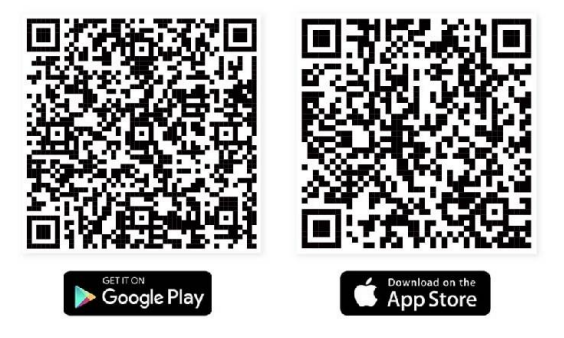

Download SenseCAP Mate App

(2) For Android, please search for "SenseCAP Mate" in the Google Store and download it.

You can also download App fro[m https://www.pgyer.com/sensecapmate](https://www.pgyer.com/sensecapmate)

## <span id="page-16-0"></span>6.2 How to connect sensor to App

#### <span id="page-16-1"></span>6.2.1 Create a New Account

SenseCAP Mate supports device configuration and remote management. To use the SenseCAP Portal platform and other functions, please register an account.

SenseCAP Mate supports offline functionality, and you can opt out of an account if you only use the configuration sensor. Just click **Skip**.

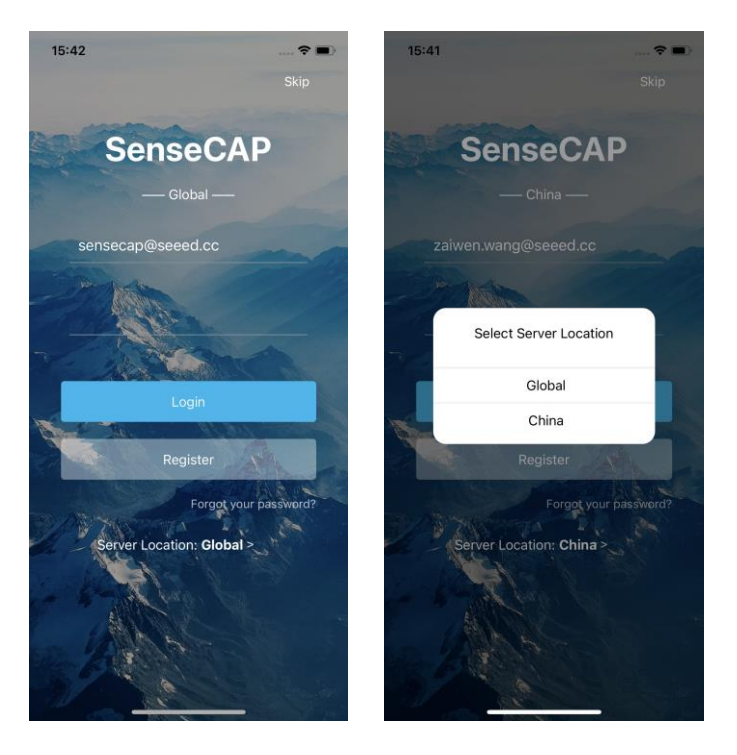

Please select **Global** of Server Location.

You can also create an account via the SenseCAP Portal: [http://sensecap.seeed.cc](http://sensecap.seeed.cc/)

- 1) Select register account, enter email information and click "register", the registered email will be sent to the user's mailbox.
- 2) Open the "SenseCAP…"Email, click the jump link, fill in the relevant information, and complete the registration.
- 3) Return to the login interface and complete the login.

### *Note:*

*If you can't find the email, it may be automatically identified as "spam" and put in the "trash can".*

 $\mathbb I$ 

#### <span id="page-17-0"></span>6.2.2 Connect to Sensor to App

1) After the battery is installed, the red LED will be steady on. Also activate Bluetooth.

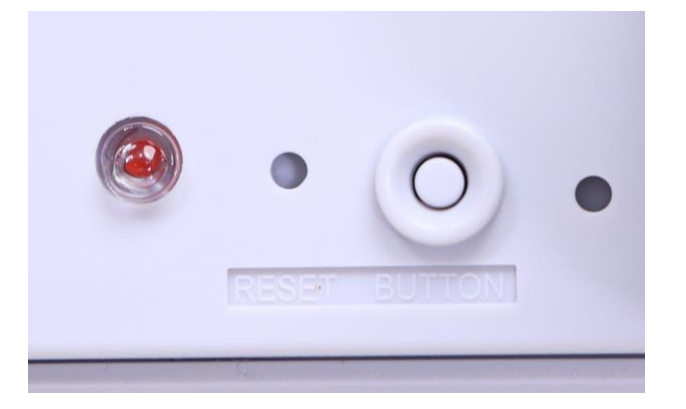

2) Please select "S2120 Weather Station".

Please click the "Setup" button to turn on Bluetooth and click "Scan" to start scanning the sensor's Bluetooth.

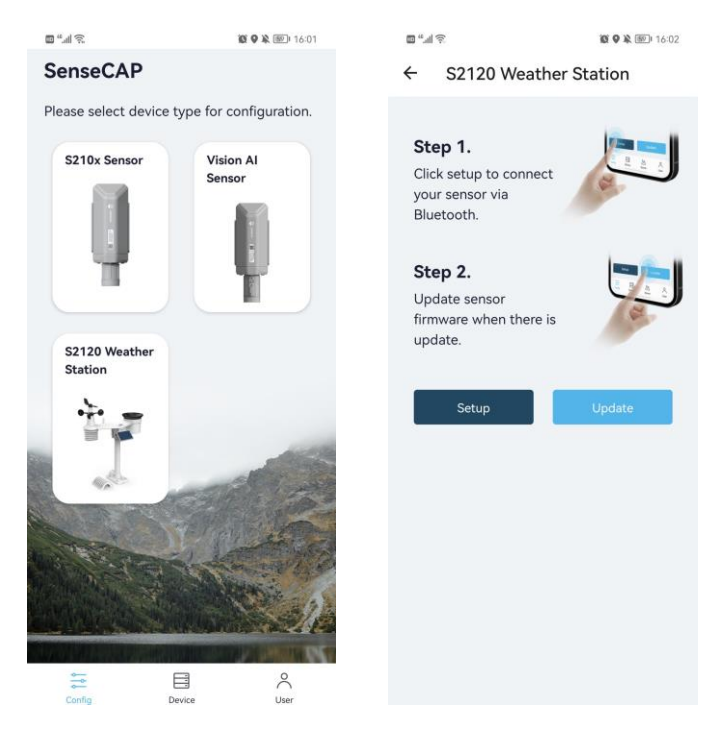

3) Select the Sensor by BT ID (BT ID is on the bottom label of the sensor). Then, the basic information of the sensor will be displayed after entering.

#### $\mathbb{D} \overset{a}{\rightharpoondown} \mathbb{d} \overset{\sim}{\rightharpoondown} \Psi$ ■ 第 ● 第 图 16:05  $\boxplus$  "...d  $\otimes$   $\oplus$  $88898501605$  $\leftarrow$  Setup  $\leftarrow$  202003536222500012 General  $\sf{Setting}$ **Basic** Device Model SenseCAPS2120 Device EUI 2CF7F1C042400055<sup>(1)</sup> Software Version  $V1.3$ **Select Device** Hardware Version  $V1.1$ 202003536222500022<br>S2120 Weather Station LoRaWAN Version  $V1.0.4$ Class Type ClassA 202003611222500017 S2120 Weather Station Measurement

IoT into the Wild .

Ĭ

I

## <span id="page-19-0"></span>6.3 Configure parameters through App

#### <span id="page-19-1"></span>6.3.1 Select the Platform and Frequency

S2120 weather stations are manufactured to support universal frequency plan from 863MHz ~928MHz in one SKU. That is to say, every single device can support 7 frequency plans.

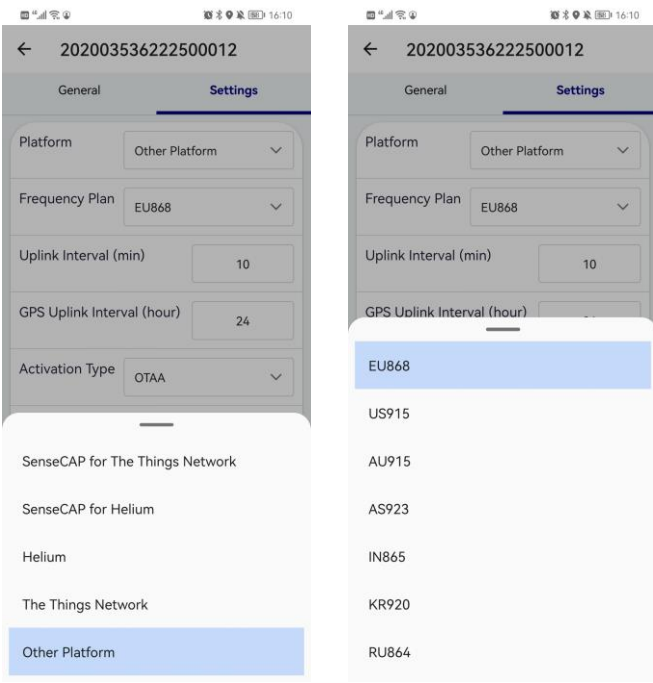

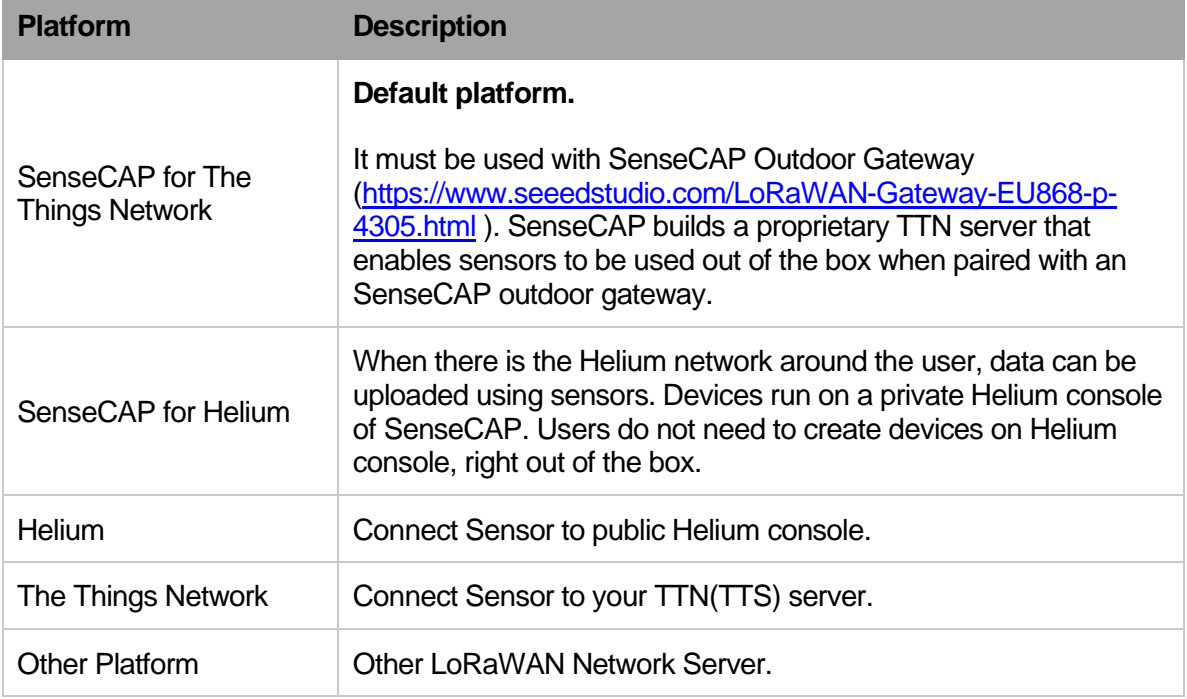

#### **1) SenseCAP for Helium:**

We provide the SenseCAP Portal to manage devices and data: **sensecap.seeed.cc**

We built a private Helium Console with an embedded SenseCAP Portal. When users get the SenseCAP sensors, you can use it by scanning the code and binding it to the Portal.

"SenseCAP for Helium" is selected by default. The device runs in a fixed main frequency and sub-band, refer to Helium Frequency Plan [\(https://docs.helium.com/lorawan-on](https://docs.helium.com/lorawan-on-helium/frequency-plans/)[helium/frequency-plans/](https://docs.helium.com/lorawan-on-helium/frequency-plans/) ). You only need to select the main frequency, such as EU868 and US915.

SenseCAP for Helium supports the following frequency plan:

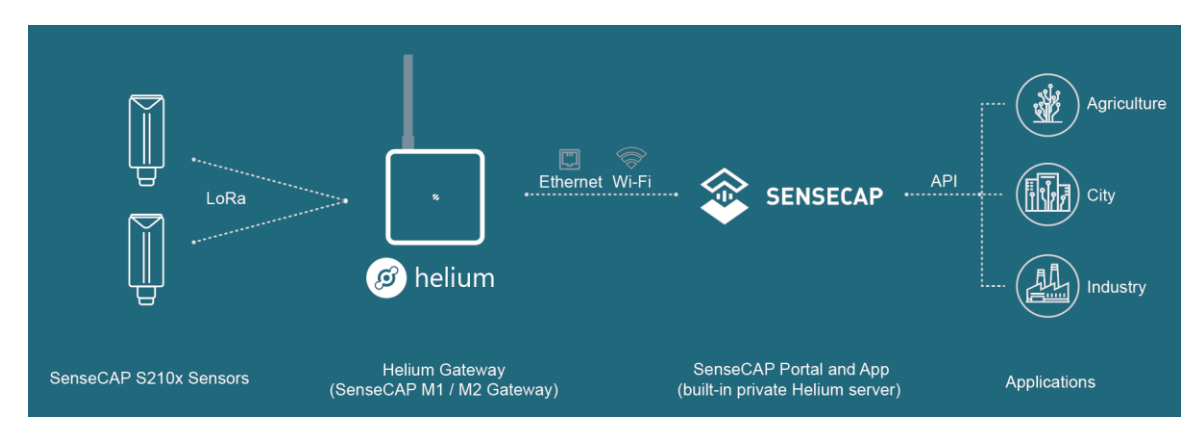

EU868 / US915 / AU915 / KR920 / IN865 / AS923-1 / AS923-2 / AS923-3 / AS923-4

#### **2) SenseCAP for The Things Network**

SenseCAP Portal also builds the TTN private server, and the sensor must be used together with the SenseCAP Outdoor Gateway (*[https://www.seeedstudio.com/LoRaWAN-Gateway-](https://www.seeedstudio.com/LoRaWAN-Gateway-EU868-p-4305.html)[EU868-p-4305.html\)](https://www.seeedstudio.com/LoRaWAN-Gateway-EU868-p-4305.html)*.

Due to the limitation of the SenseCAP outdoor gateway frequency, "SenseCAP for TTN" supports the following frequency plan(The sensor is capable of supporting all frequency plan):

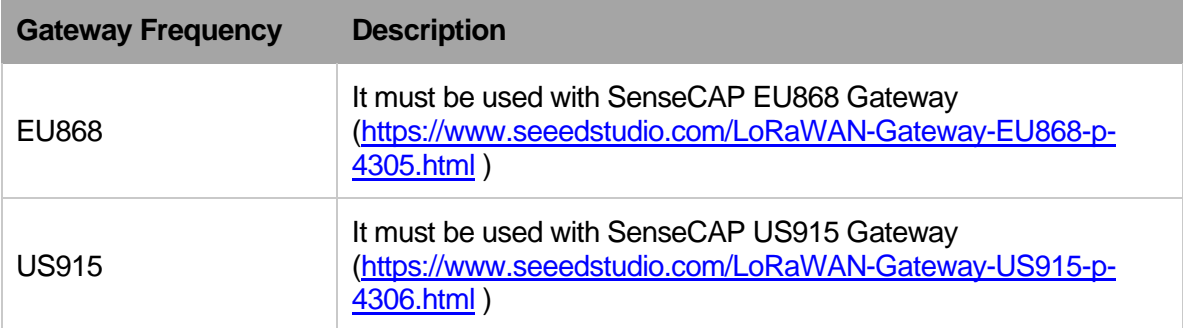

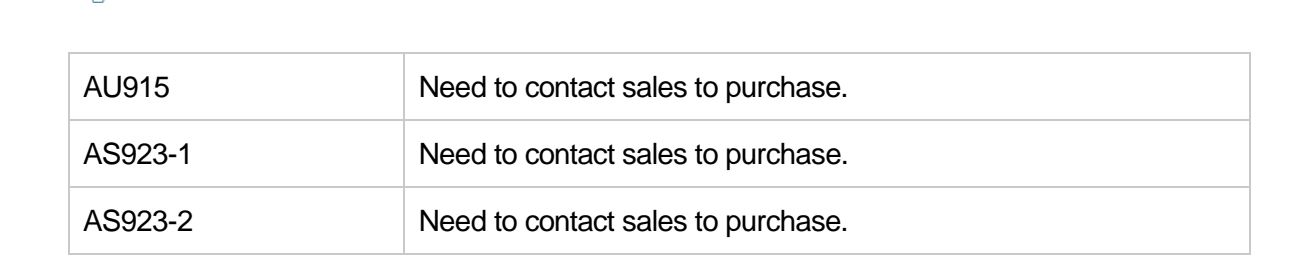

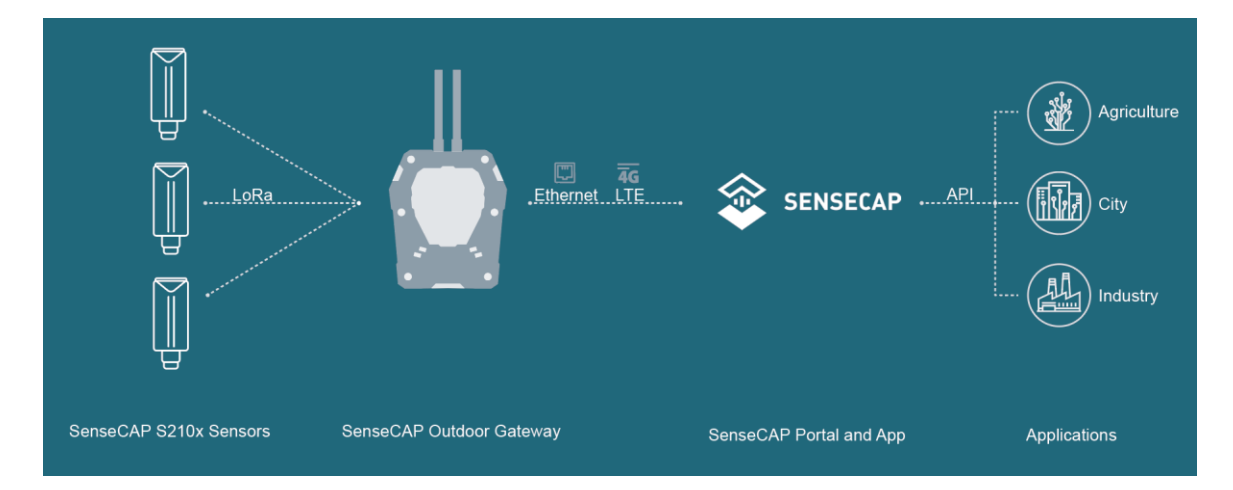

#### **3) Helium**

Users can choose sensors to use on the public helium console:

<https://console.helium.com/>

IoT into the Wild

#### **4) The Things Network**

Users can choose sensors to use on the public The Things Network server:

<https://console.cloud.thethings.network/>

#### **5) Other Platform:**

When you use other LoRaWAN network server, please select Other Platform.

At this point, you need to determine the sensor frequency band according to the gateway frequency and sub-band.

S210x Sensors support the following frequency plan:

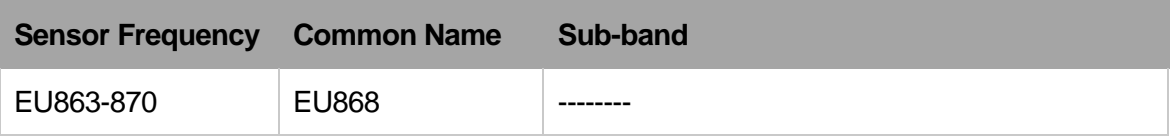

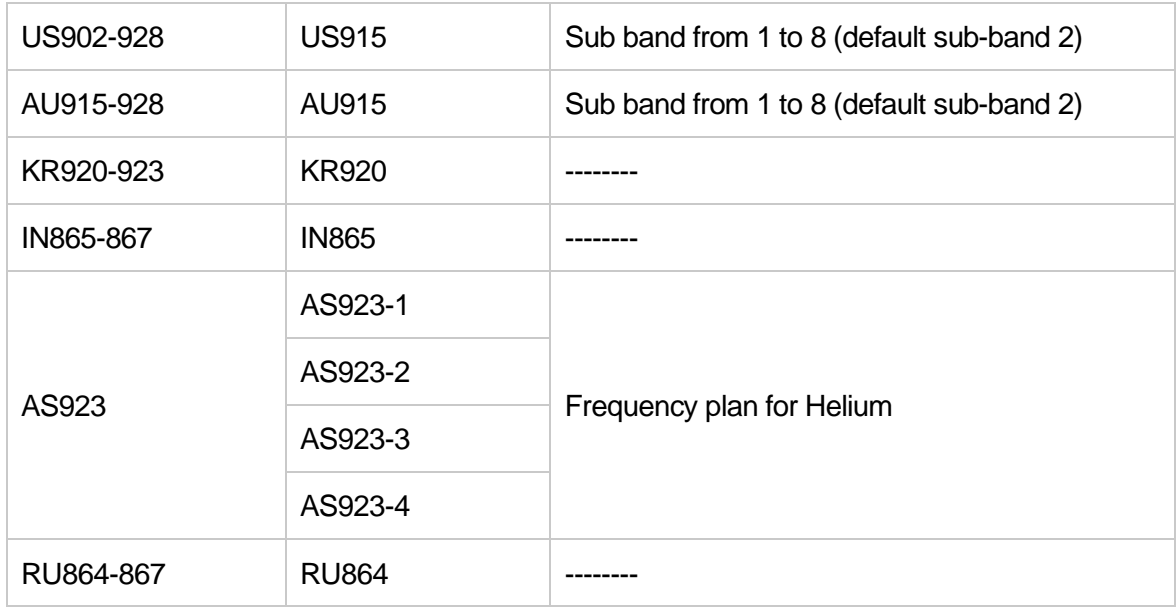

#### *Note1:*

*Different countries and LoRaWAN network servers use different frequency plans.*

*For Helium network, please refer to:* 

*<https://docs.helium.com/lorawan-on-helium/frequency-plans>*

*For The Things Network, please refer to:*

*<https://www.thethingsnetwork.org/docs/lorawan/frequency-plans/>*

#### *Note2:*

- *1) When using the SenseCAP platform, the EUI, APP EUI and APP Key are fixed and are the same as the sensor label.*
- *2) When the sensor is selected to be used with a public platform such as Helium or TTN, the EUI will not change, and the sensor will generate a new fixed App EUI and App Key for network access.*

### <span id="page-22-0"></span>6.3.2 Set the Interval

The working mode of device: wake up the device every interval and collect measurement values and upload them through LoRa. For example, the device collects and uploads data **every 60 minutes by default**.

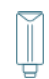

IoT into the Wild

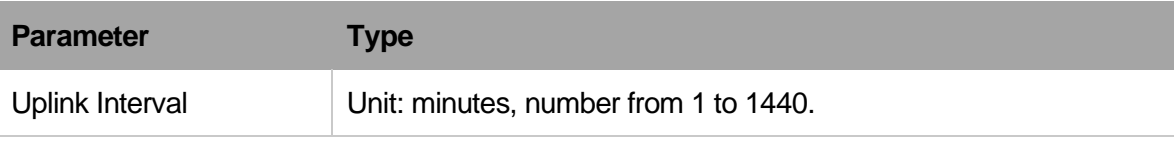

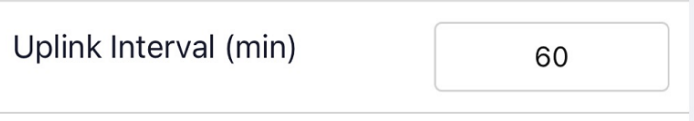

#### *Note:*

*The SenseCAP portal has a limit on uplink interval: minimum interval is 5 minutes.*

*The interval using the other platforms ranges from 1 to 1440 minutes.*

#### <span id="page-23-0"></span>6.3.3 Set the EUI and Key

The device uses OTAA to join the LoRaWAN network by default. So, it can set the device EUI and App EUI.

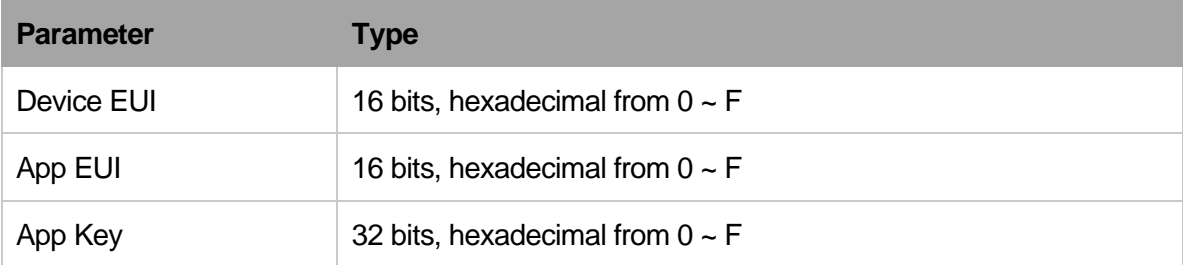

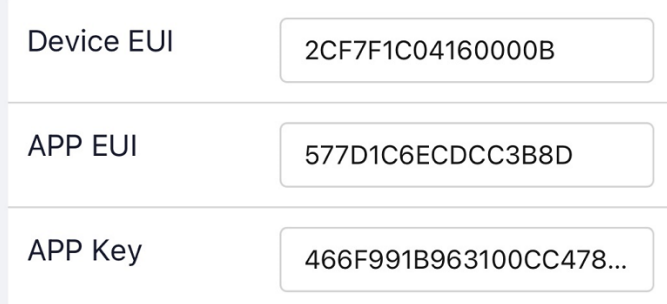

### <span id="page-23-1"></span>6.3.4 Set the Packet Policy

The sensor uplink packet strategy has three modes.

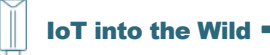

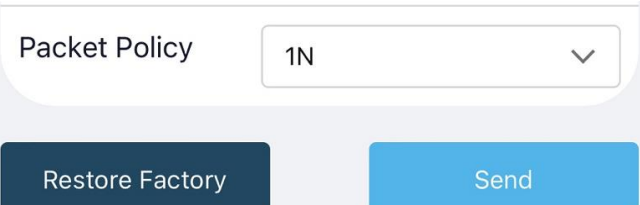

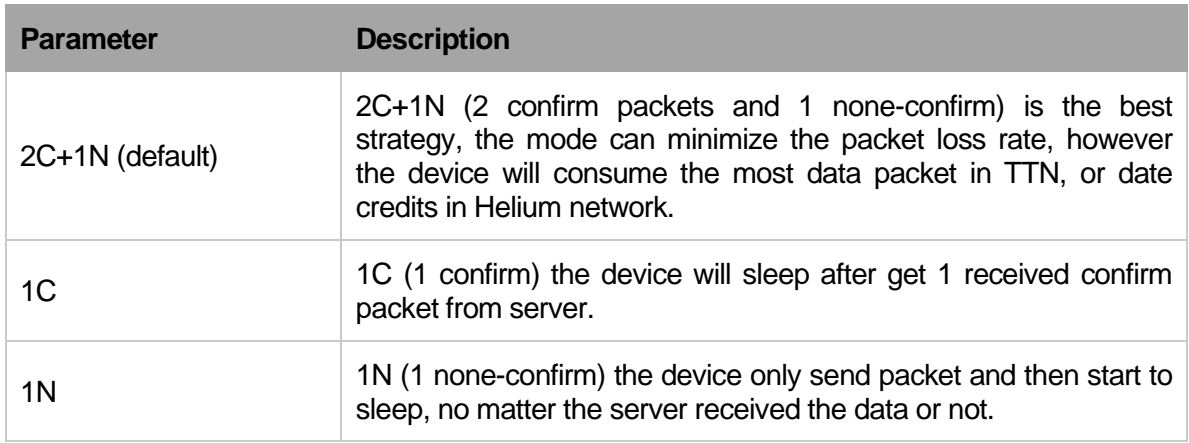

## <span id="page-24-0"></span>6.3.5 Set the Activation Type

The sensor supports two network access modes, OTAA by default.

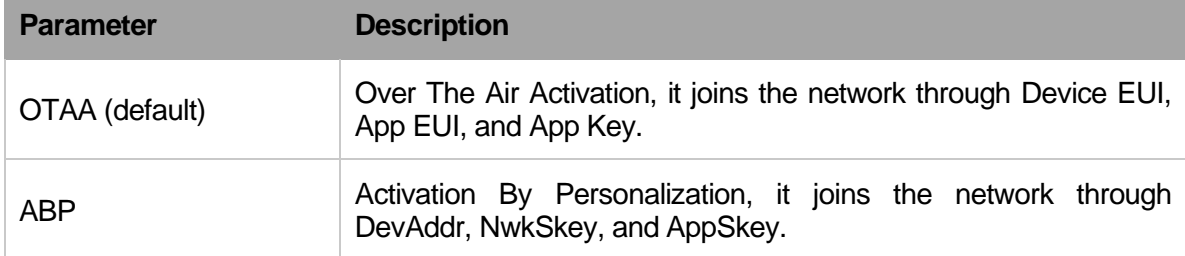

When using ABP mode, you need to configure the following information:

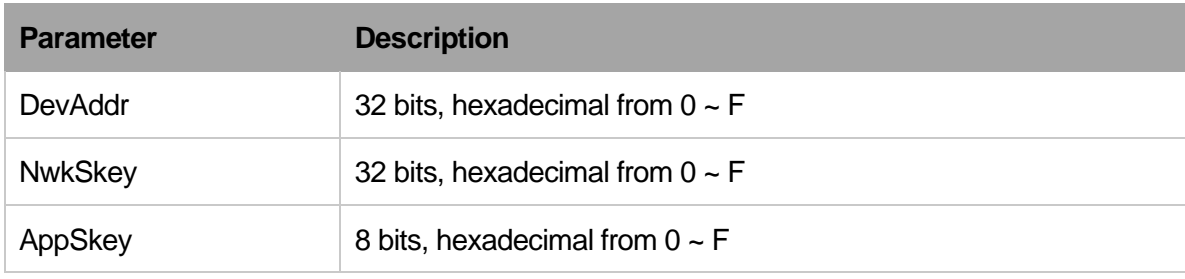

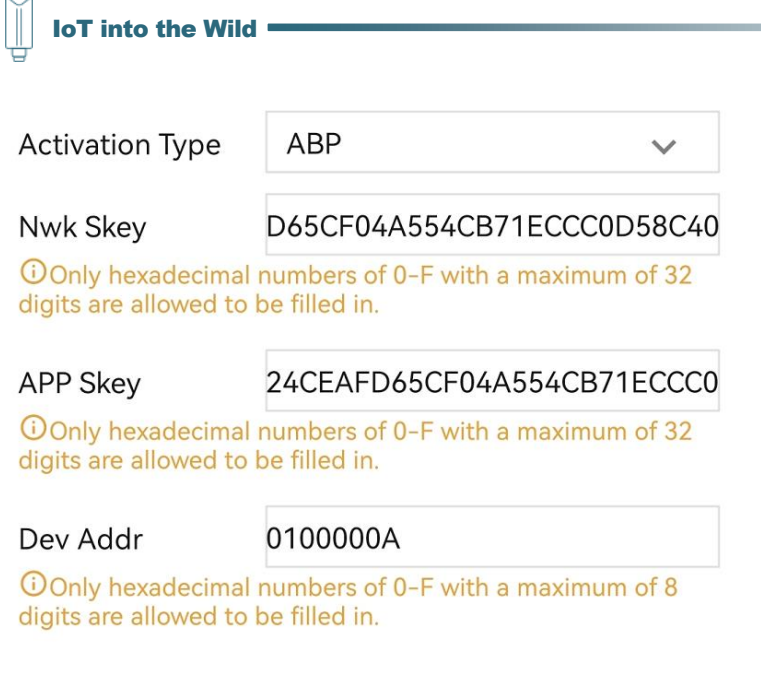

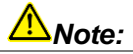

*The factory defaults to a fixed value.*

#### <span id="page-25-0"></span>6.3.6 Restore Factory Setting

When selecting the SenseCAP platform, you must use the fixed EUI/App EUI/App Key. Therefore, you need to restore the factory Settings before switching back to the SenseCAP platform from other platforms.

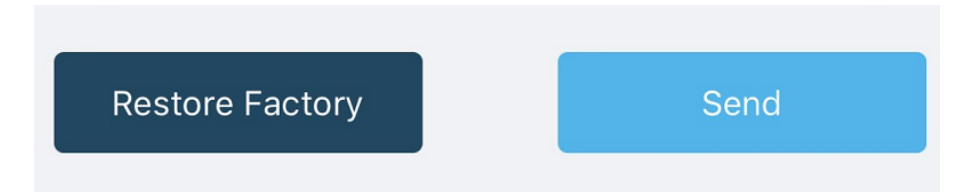

When we make a mistake or want to reset everything, we can click the button. The device will be restored to the factory's default configuration.

## <span id="page-26-0"></span>7. Connect to the SenseCAP Portal

## <span id="page-26-1"></span>7.1 SenseCAP Portal

The main function of the SenseCAP Portal is to manage SenseCAP devices and to store data. It is built on Azure, a secure and reliable cloud service from Microsoft. You can apply for an account and bind all devices to this account. SenseCAP provides the web portal and API. The web portal includes Dashboard, Device Management, Data Management, and Access Key Management, while API is open to users for further development.

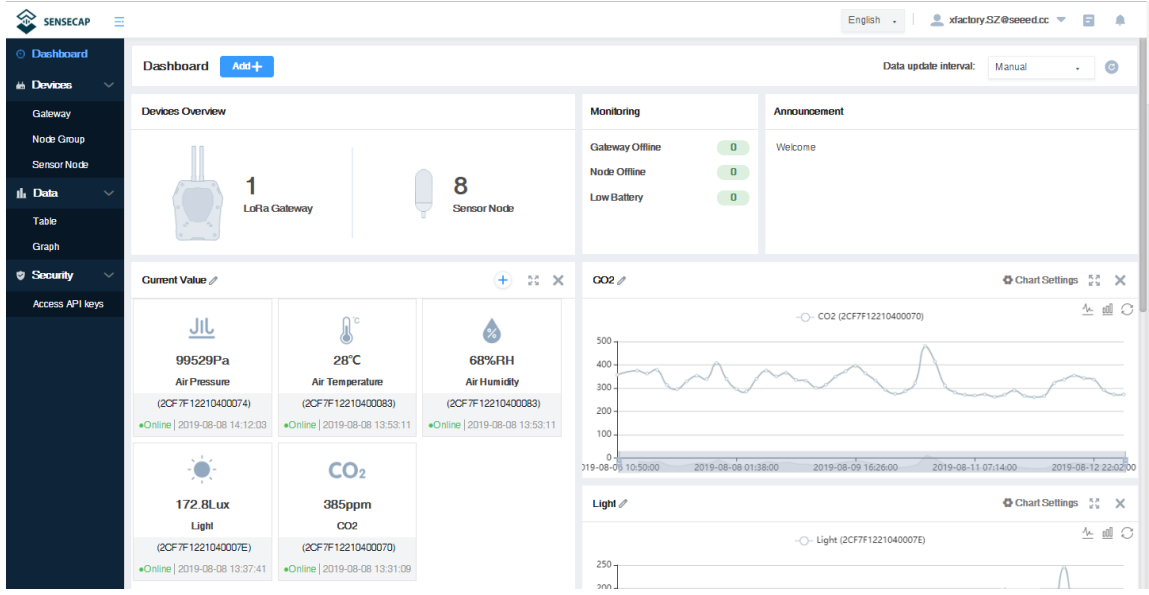

### <span id="page-26-2"></span>7.1.1 Create a New Account

Portal Website[: http://sensecap.seeed.cc](http://sensecap.seeed.cc/)

- 4) Select register account, enter email information and click "register", the registered email will be sent to the user's mailbox.
- 5) Open the "SenseCAP…"Email, click the jump link, fill in the relevant information, and complete the registration.
- 6) Return to the login interface and complete the login.

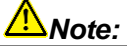

*If you can't find the email, it may be automatically identified as "spam" and put in the "trash can".*

#### <span id="page-27-0"></span>7.1.2 Other Functions

- **Dashboard:** Including Device Overview, Announcement, Scene Data, and Data Chart, etc.
- **Device Management:** Manage SenseCAP devices.
- **Data Management:** Manage data, including Data Table and Graph section, providing methods to search for data.
- **Subaccount System:** Register subaccounts with different permissions.
- **Access Key Management:** Manage Access Key (to access API service), including Key Create, Key Update, and Key Check.

## *Note:*

*SenseCAP Portal User Guide: <https://sensecap-docs.seeed.cc/quickstart.html>*

#### <span id="page-27-1"></span>7.1.3 API Instruction

SenseCAP API is for users to manage IoT devices and data. It includes 3 types of API methods: HTTP protocol, MQTT protocol, and Websocket protocol.

- With HTTP API, users can manage LoRa devices, to get raw data or historical data.
- With MQTT API, users can subscribe to the sensor's real-time measurement data through the MQTT protocol.
- With Websocket API, users can get real-time measurement data of sensors through Websocket protocol.

Please refer to this link for API User Guide:<https://sensecap-docs.seeed.cc/>

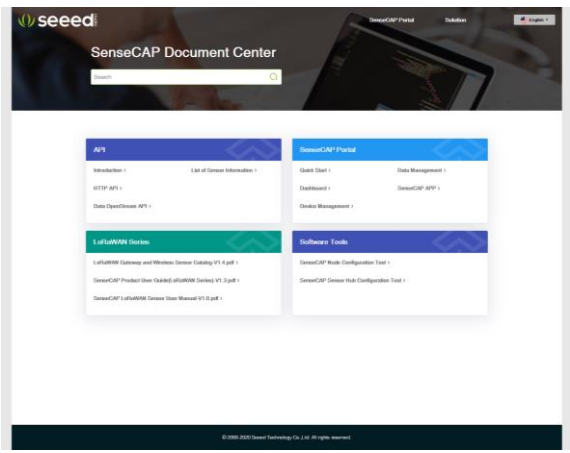

## <span id="page-28-0"></span>7.2 Connect to SenseCAP with Helium Network

### <span id="page-28-1"></span>7.2.1 Quick Start

Follow this process to quickly use the sensor, see the following section for details.

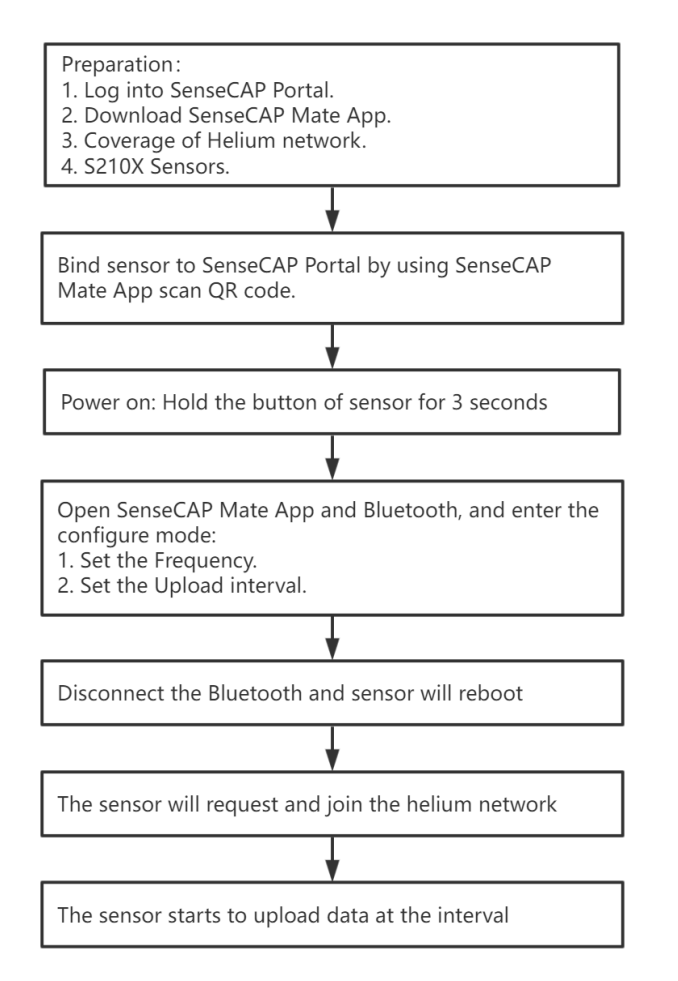

### <span id="page-28-2"></span>7.2.2 Preparation

#### **1) SenseCAP Mate App**

Download the App, please refer to [section 5](#page-15-0) for using.

#### **2) Coverage of Helium network**

**Option 1**: Use the Helium network that already exists nearby.

Please refer to the map, search your location to see if there's any helium network around: <https://explorer.helium.com/>

A green hexagon indicates the presence of the network.

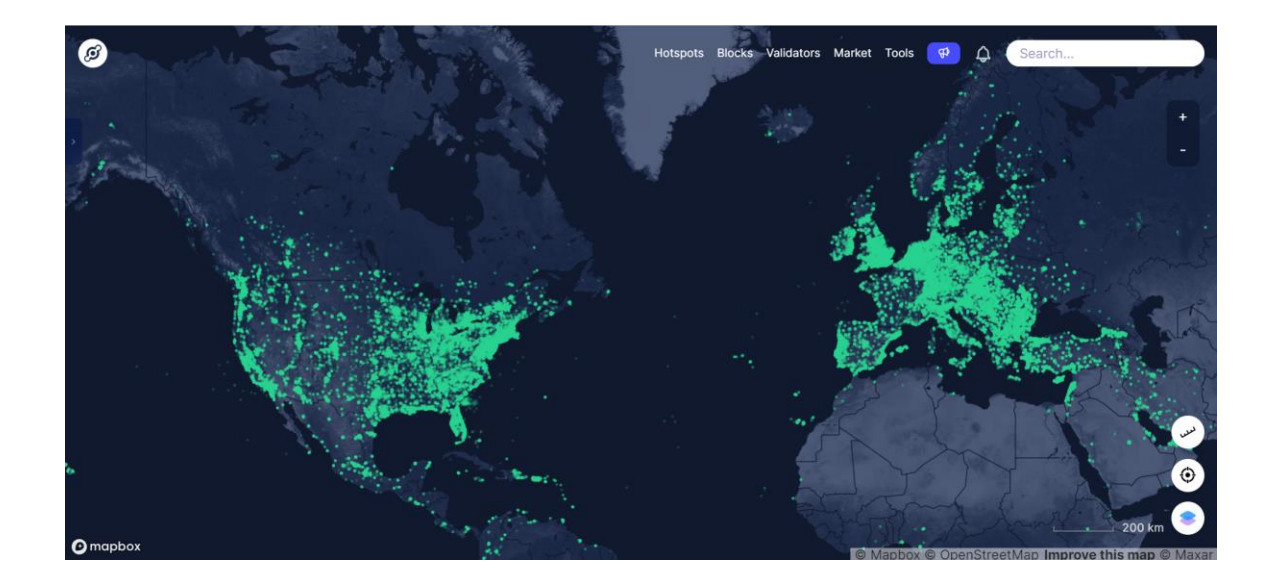

**Option 2**: Deploy a new Helium gateway.

You can purchase M1, M2 gateways to cover your surroundings with the Helium network: <https://www.sensecapmx.com/>

#### <span id="page-29-0"></span>7.2.3 Bind Sensor to SenseCAP Portal

Please open SenseCAP Mate App.

#### **(1) Scan QR Code**

1) Click "Add device" on the upper-right corner of device page to enter the device binding page.

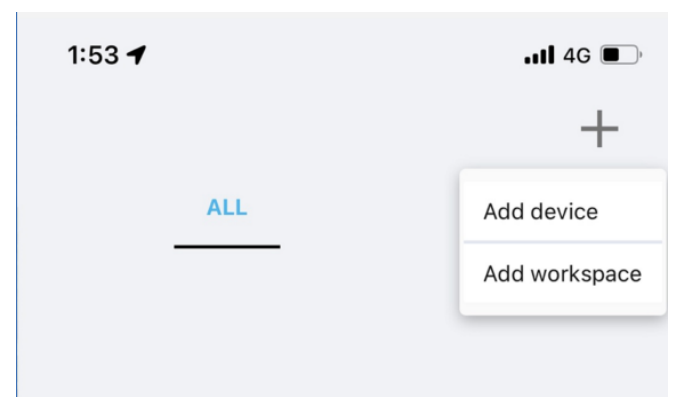

2) Scan the QR code on the device to bind the device to your account. If you do not set it to a designated group, the device will be put into the "default" group.

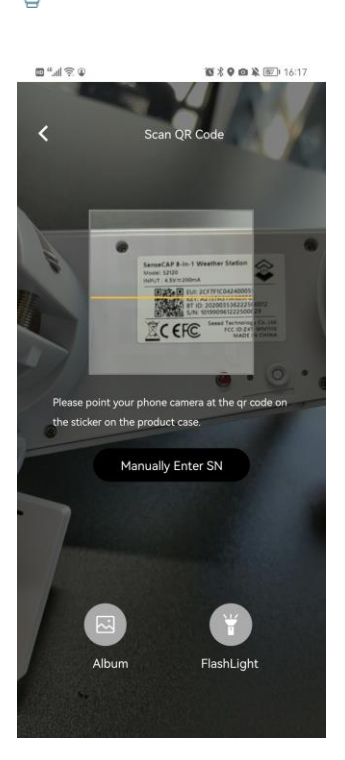

IoT into the Wild

 $\mathbb I$ 

#### **(2) Manually fill in the EUI**

If the QR code sticker is damaged, you can manually fill in the EUI of the device to bind the device to your account. Please make sure you put in the EUI in the format suggested by the system and then click "confirm".

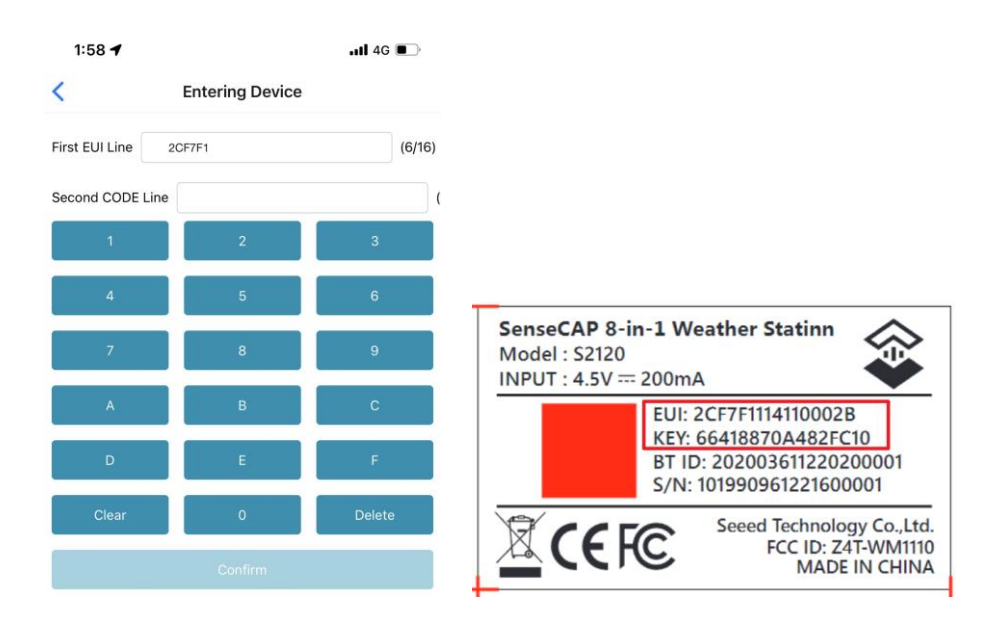

**30**

T

#### <span id="page-31-0"></span>7.2.4 Setup the Sensor

- 1) Open the SenseCAP Mate App
- 2) Please click the "Setup" button to turn on Bluetooth and click "Scan" to start scanning the sensor's Bluetooth.

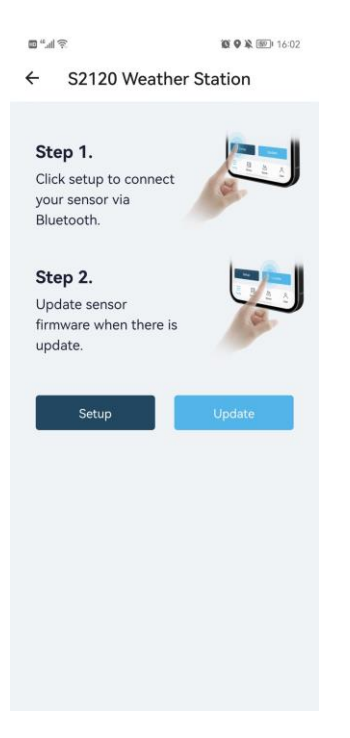

3) Select the Sensor by BT ID (label). Then, the basic information of the sensor will be displayed after entering.

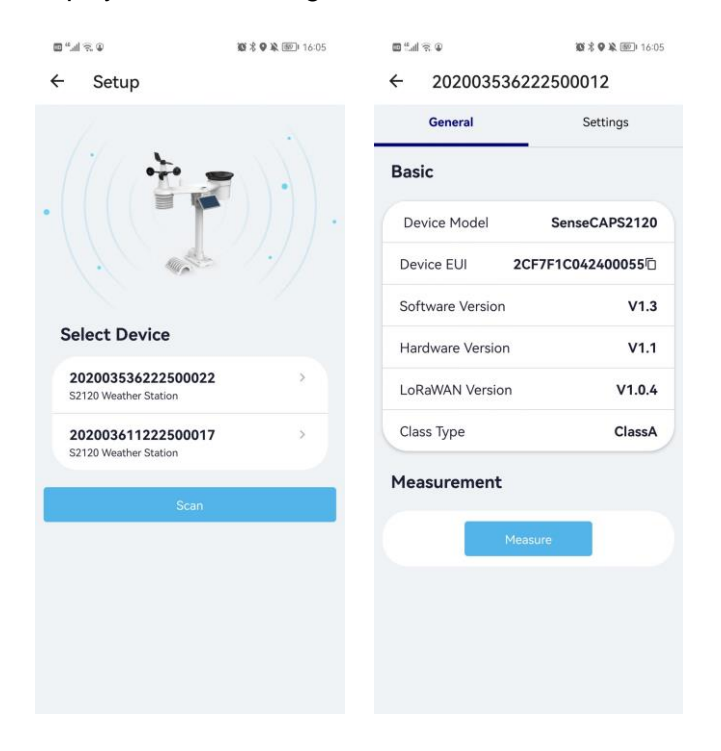

#### <span id="page-32-0"></span>7.2.5 Set Frequency of Sensor via SenseCAP Mate App

Set the corresponding frequency band based on the frequency band of the gateway.

Please refer to **[section 6](#page-19-1)** for detail.

1) Click the "Setting" and select the platform is "**SenseCAP for Helium**".

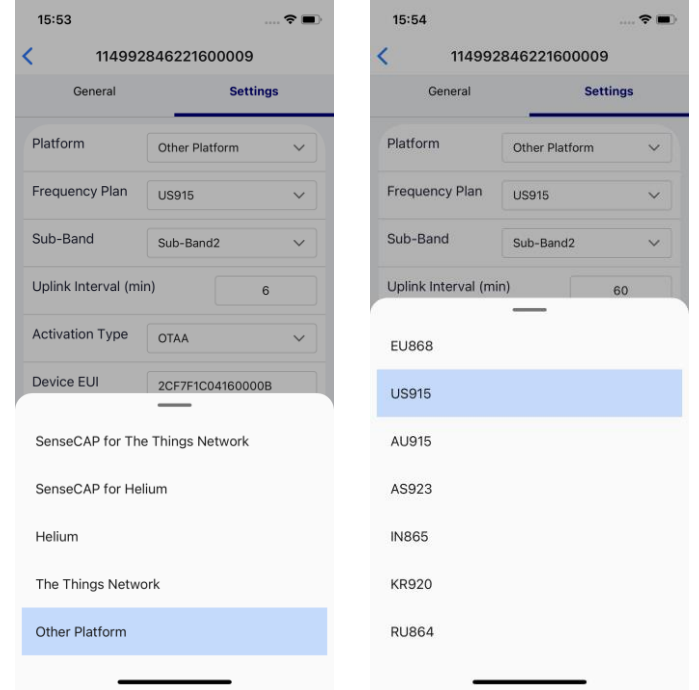

- 2) Select the Frequency Plan, if the gateway is US915, set the sensor to US915.
- 3) Click the "Send" button, send the setting to the sensor for it to take effect.

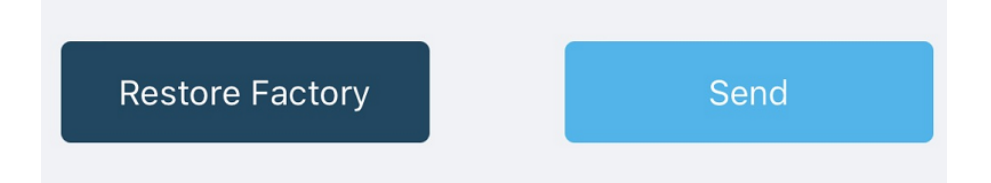

4) Click the "Home" button, the App will disconnect the Bluetooth connection.

Then, the sensor will reboot.

- 5) When the device is disconnected from Bluetooth, the LED flashes as a **breathing light**.
- 6) After joining the network successfully, LED **flashes fast for 2s**.

I

#### <span id="page-33-0"></span>7.2.6 Check Data on SenseCAP Portal

On the SenseCAP App or the website<http://sensecap.seeed.cc/>, you can check the device online status and the latest data. In the list for each Sensor, you can check its online status and the time of its last data upload.

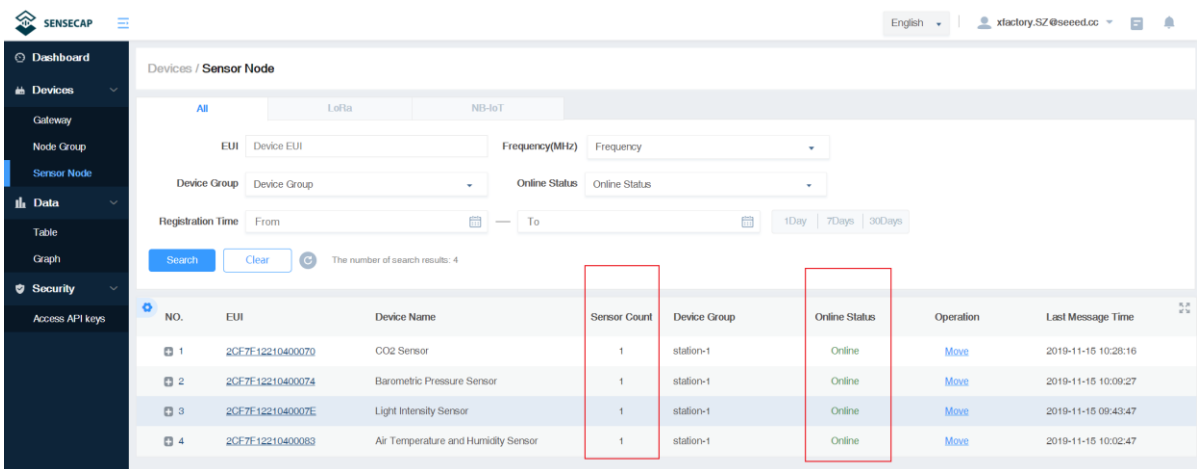

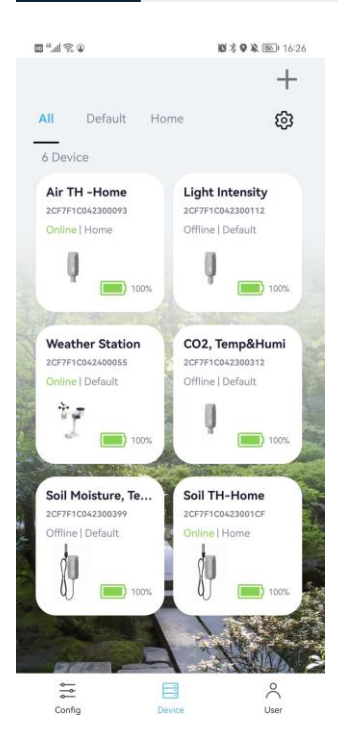

## <span id="page-34-0"></span>7.3 Connect to SenseCAP with private TTN

### <span id="page-34-1"></span>7.3.1 Quick Start

Follow this process to quickly use the sensor, see the following section for details.

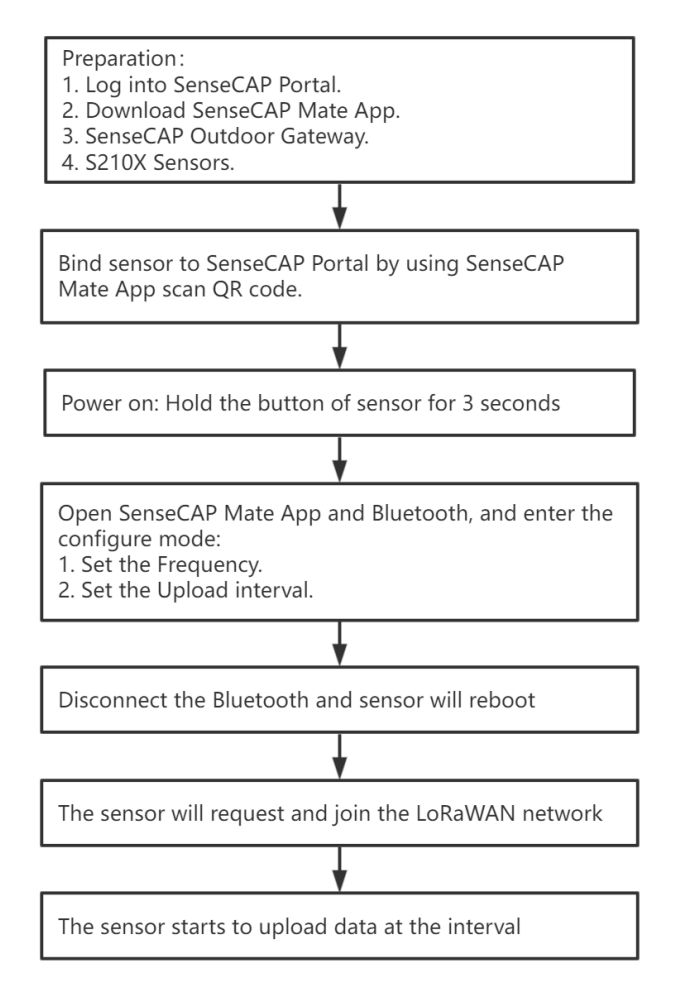

### <span id="page-34-2"></span>7.3.2 Preparation

#### **1) SenseCAP Mate App**

Download the App, please refer to [section 6](#page-15-0) for using.

#### **2) SenseCAP Outdoor Gateway**

Now, the sensor needs to be used with the SenseCAP Outdoor Gateway [\(https://www.seeedstudio.com/LoRaWAN-Gateway-EU868-p-4305.html\)](https://www.seeedstudio.com/LoRaWAN-Gateway-EU868-p-4305.html) to transmit data to the SenseCAP Portal.

a) Setup the Gateway, connect to power cable and Internet.

#### IoT into the Wild

- b) Bind the gateway to SenseCAP Portal.
- c) Ensure the gateway indicator is steady on.

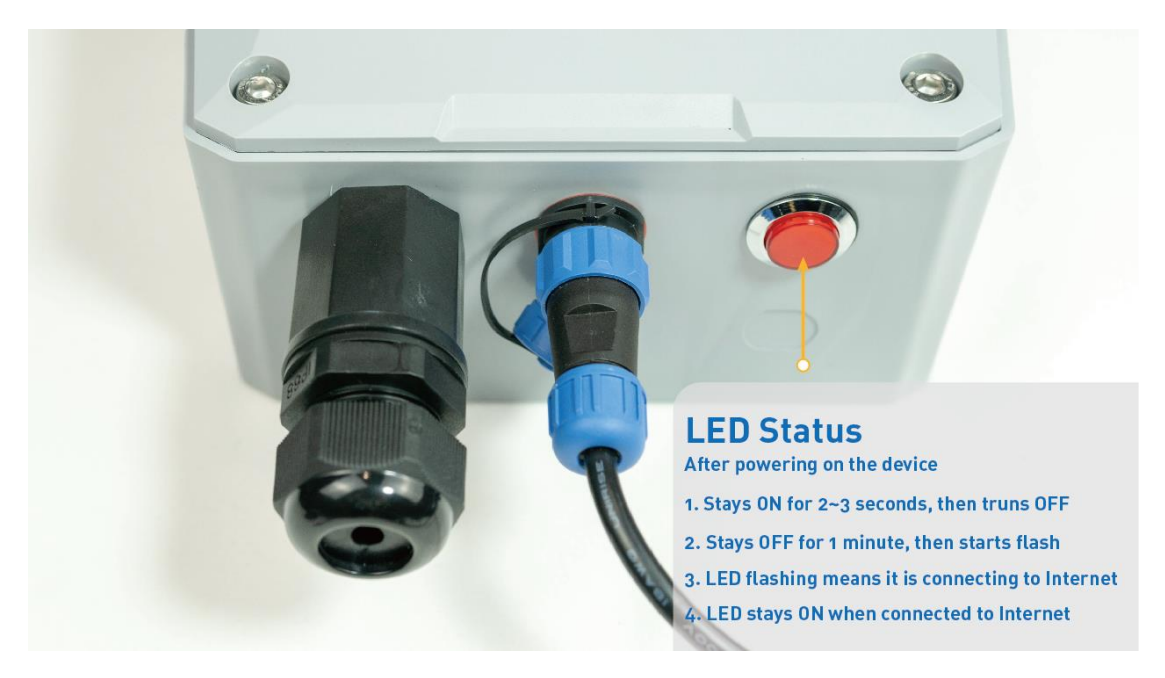

d) Ensure the gateway is displayed online on the portal.

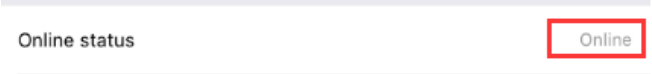

#### <span id="page-35-0"></span>7.3.3 Bind Sensor to SenseCAP Portal

Please refer to the [section 7.2.3](#page-29-0)

#### <span id="page-35-1"></span>7.3.4 Setup the Sensor

Please refer to the [section 7.2.4](#page-31-0)

#### <span id="page-35-2"></span>7.3.5 Set Frequency of Sensor via SenseCAP Mate App

Set the corresponding frequency band based on the frequency band of the gateway.

Please refer to **[section 6](#page-19-1)** for detail.

1) Click the "Setting" and select the platform is "**SenseCAP for The Things Network**".

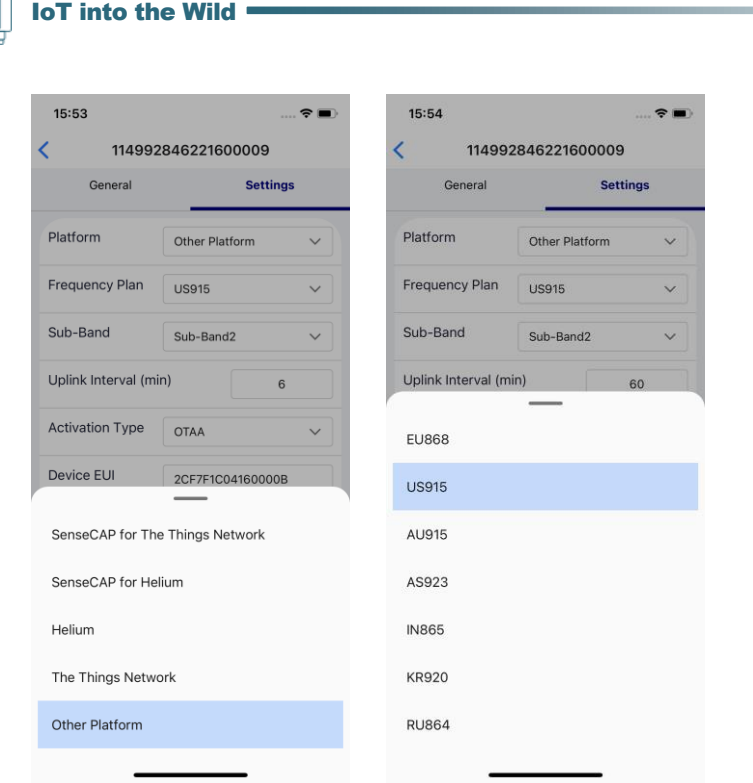

- 2) Select the Frequency Plan, if the gateway is US915, set the sensor to US915.
- 3) Click the "Send" button, send the setting to the sensor for it to take effect.

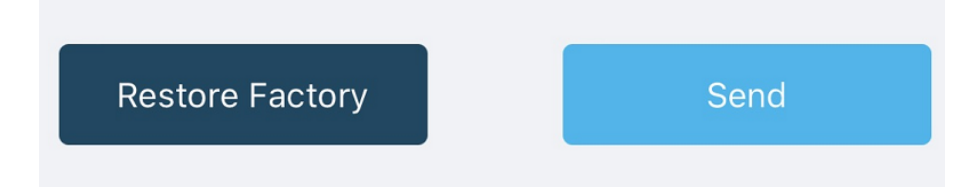

4) Click the "Home" button, the App will disconnect the Bluetooth connection.

Then, the sensor will reboot.

- 5) When the device is disconnected from Bluetooth, the LED flashes as a **breathing light**.
- 6) After joining the network successfully, LED **flashes fast for 2s**.

#### <span id="page-36-0"></span>7.3.6 Check Data on SenseCAP Portal

Please refer to the [section 7.2.6](#page-33-0)

## <span id="page-37-0"></span>8. Connect to Helium Network

Please refer to the manual to connect sensors to Helium public console:

[https://files.seeedstudio.com/products/SenseCAP/S210X/How%20to%20Connect%20Sense](https://files.seeedstudio.com/products/SenseCAP/S210X/How%20to%20Connect%20SenseCAP%20S210X%20to%20Helium%20Network.pdf) [CAP%20S210X%20to%20Helium%20Network.pdf](https://files.seeedstudio.com/products/SenseCAP/S210X/How%20to%20Connect%20SenseCAP%20S210X%20to%20Helium%20Network.pdf)

## <span id="page-37-1"></span>9. Connect to The Things Network

Please refer to this manual:

[https://files.seeedstudio.com/products/SenseCAP/S210X/How%20to%20Connect%20Sense](https://files.seeedstudio.com/products/SenseCAP/S210X/How%20to%20Connect%20SenseCAP%20S210X%20to%20The%20Things%20Network.pdf) [CAP%20S210X%20to%20The%20Things%20Network.pdf](https://files.seeedstudio.com/products/SenseCAP/S210X/How%20to%20Connect%20SenseCAP%20S210X%20to%20The%20Things%20Network.pdf)

Please refer to the link to use the TTN platform:

The Things Network website: [https://www.thethingsnetwork.org](https://www.thethingsnetwork.org/)

The Things Industries login:<https://accounts.thethingsindustries.com/login>

TTN Quick Start[: https://www.thethingsnetwork.org/docs/quick-start/](https://www.thethingsnetwork.org/docs/quick-start/)

## <span id="page-38-0"></span>10. Payload Decoder

## <span id="page-38-1"></span>10.1 Decoder Code

TTN payload decoding script for SenseCAP LoRaWAN:

[https://github.com/Seeed-Solution/TTN-Payload-Decoder/blob/master/decoder\\_new-v3.js](https://github.com/Seeed-Solution/TTN-Payload-Decoder/blob/master/decoder_new-v3.js)

(8/18 Under development, expected to update the link on 8/25)

## <span id="page-39-0"></span>10.2 Packet Parsing

After being powered on or reboot, SenseCAP Sensors will be connected to the network using the OTAA activation method. Each Sensor Node will send data packets to the server, including the following data:

The weather station data protocol provides 6 types of packets to correspond to different information such as measurements, and the number of bytes of each packet may vary. The structure of the frame is shown in the image below. The frame content is sent in **big-endian byte order**.

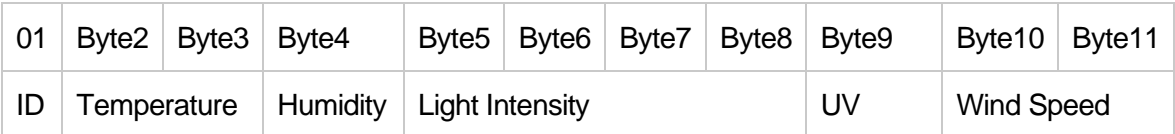

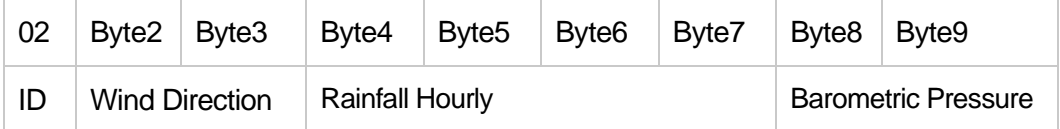

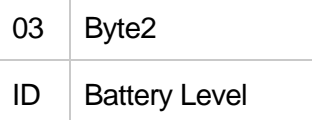

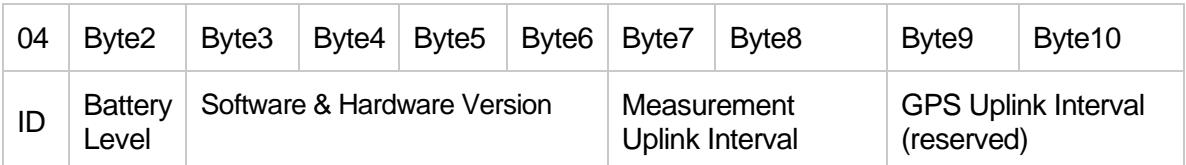

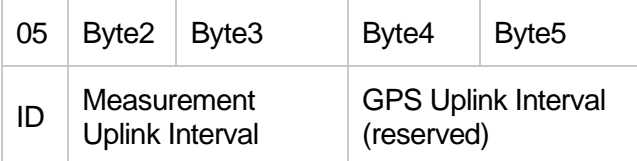

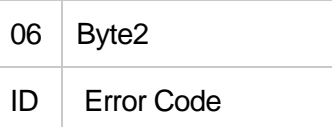

lĬ

## <span id="page-40-0"></span>10.3 Data Parsing Example

#### <span id="page-40-1"></span>10.3.1 Measurement data packets

Measurements list:

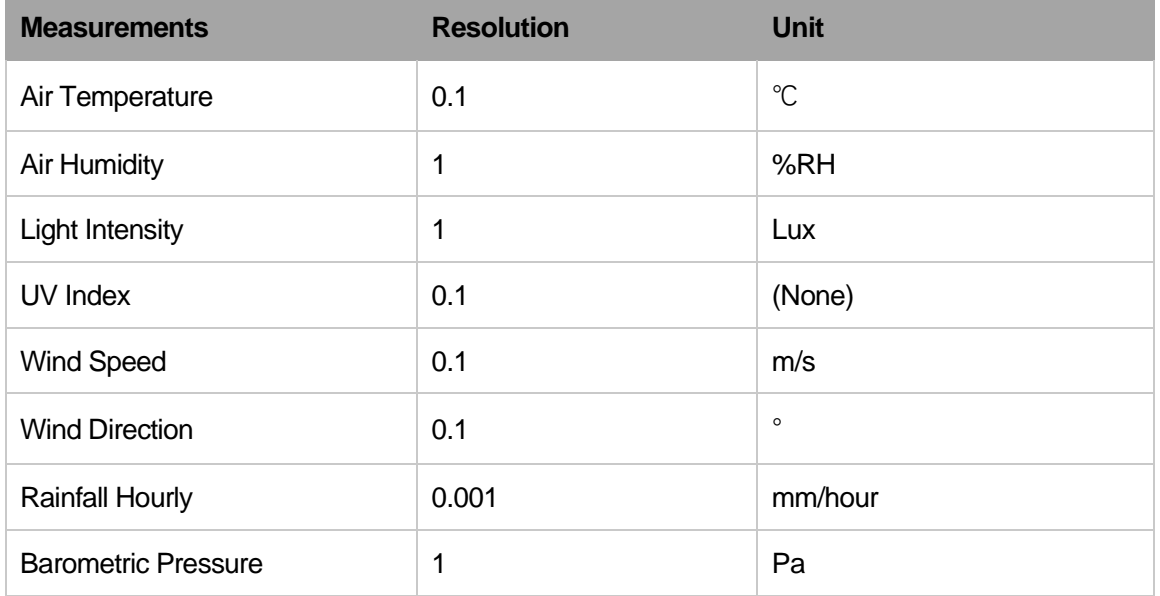

The raw payload: 010115410000005E000000020156000000FE2703

## 01 0115 41 0000005E 05 0011 02 0156 000000FE 2703

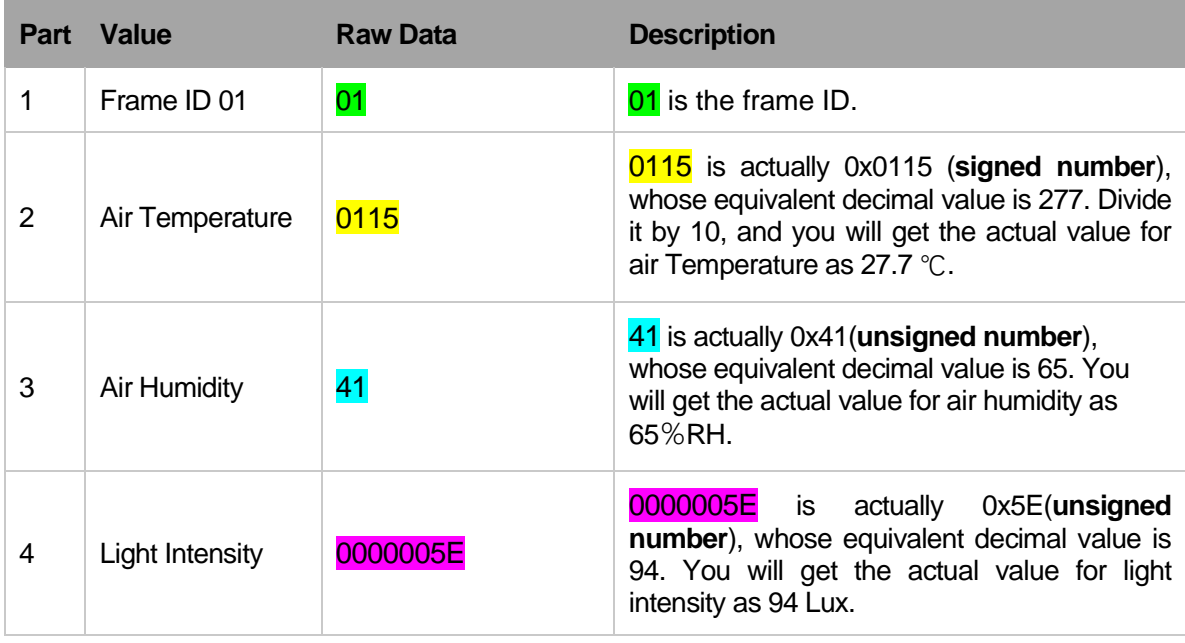

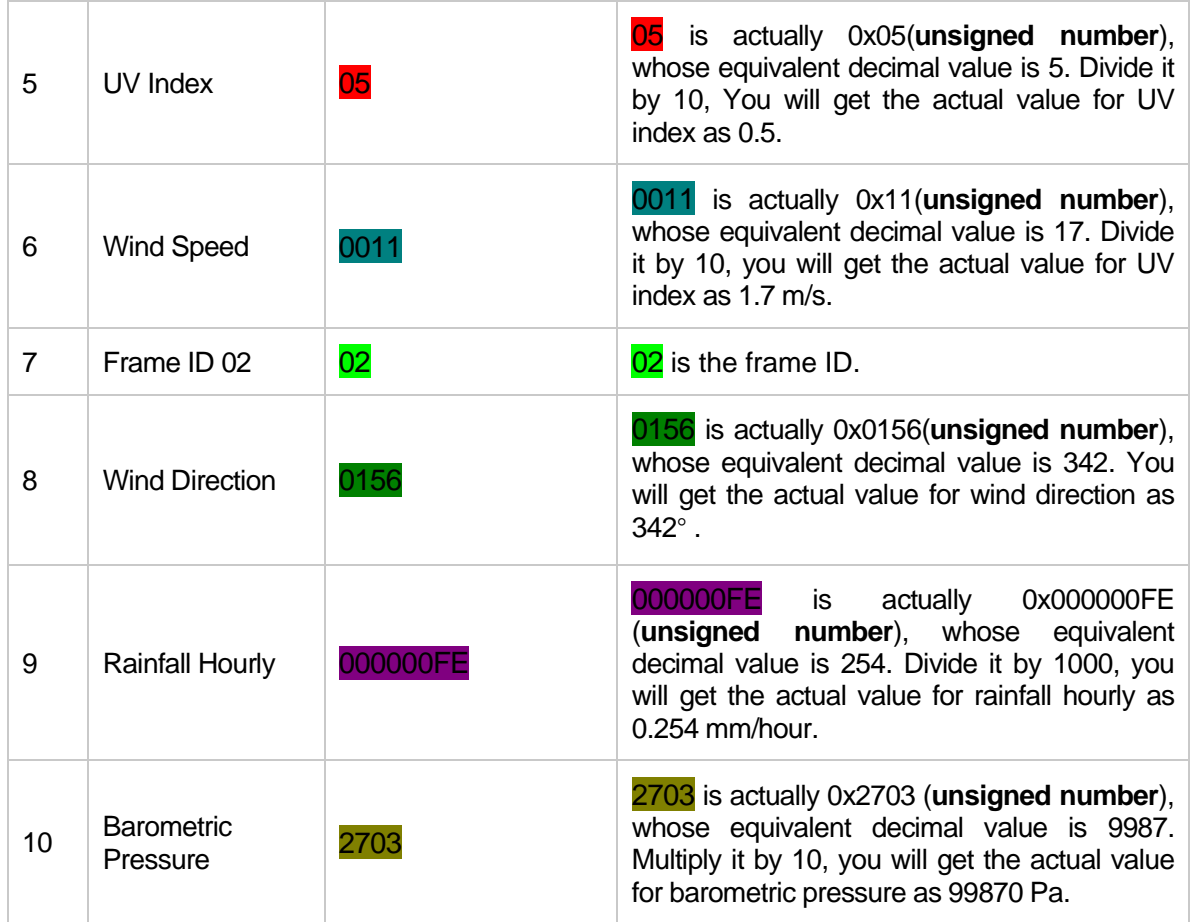

#### <span id="page-41-0"></span>10.3.2 Battery information packets

A packet of battery information will be uploaded when the device is powered on or reboot for the first time. Thereafter, the battery information will be uploaded once a day.

The first pack of battery information is uploaded together with software, hardware version, measurements information and etc.

The raw payload (Combined data packet):

#### 04 64 01010103 000A 05A0 010110430000000000000002011A000000002702

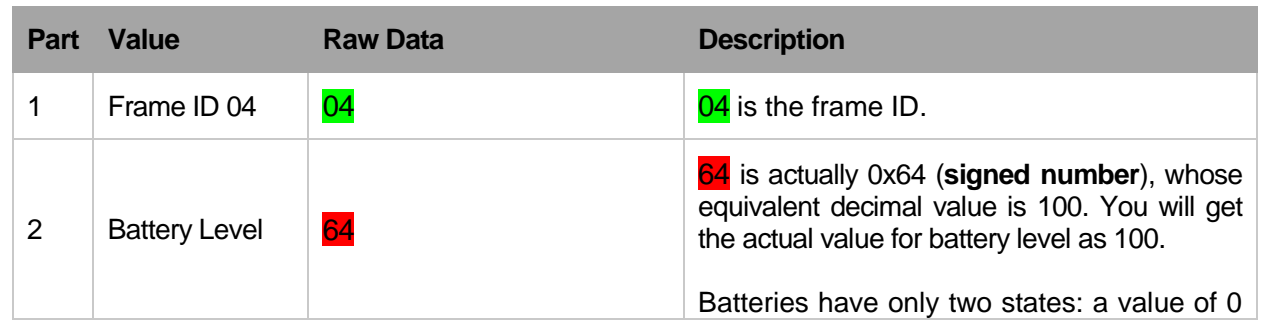

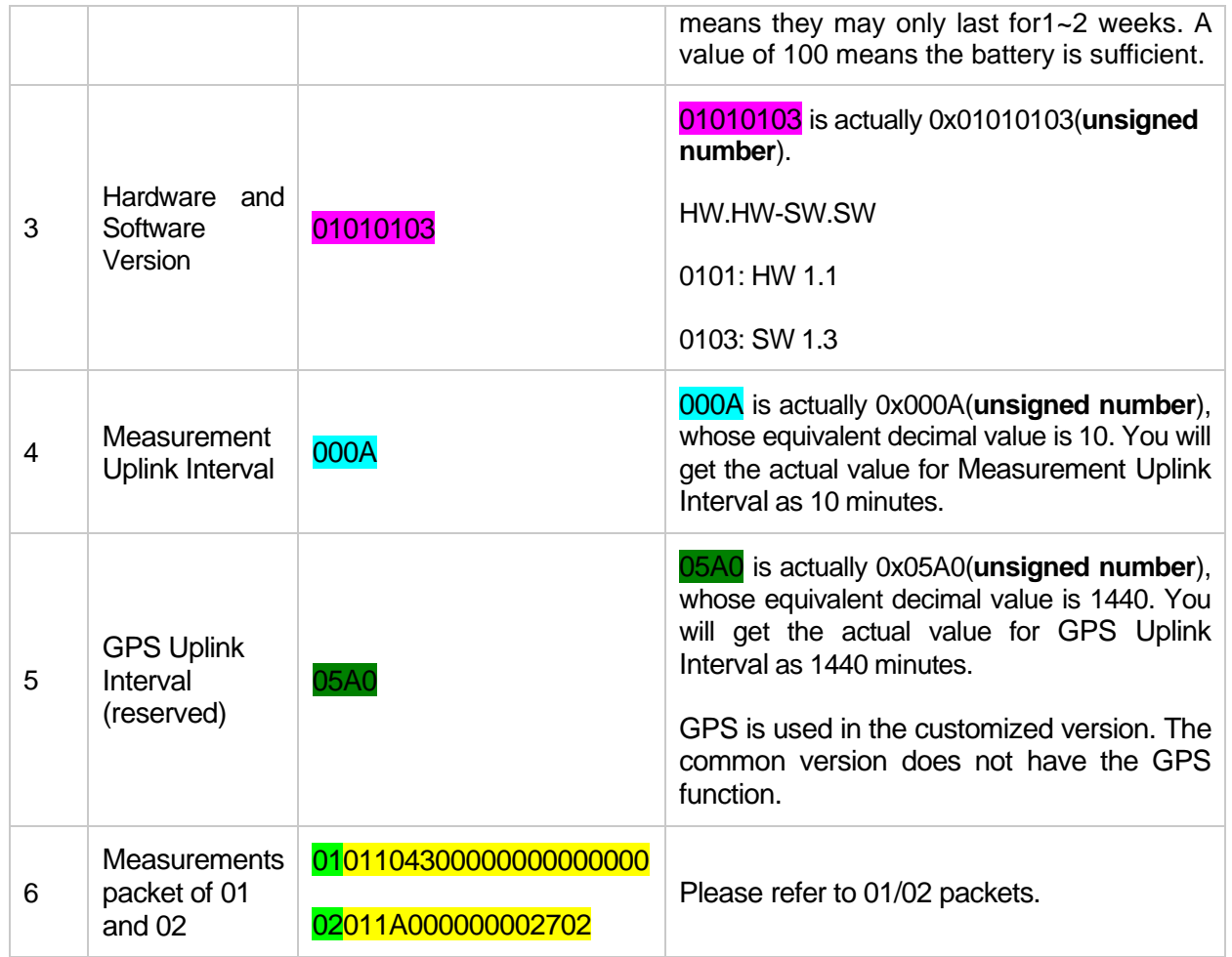

The raw payload (Combined data packet):

## 010110430000000000000002011A000000002702 03 64

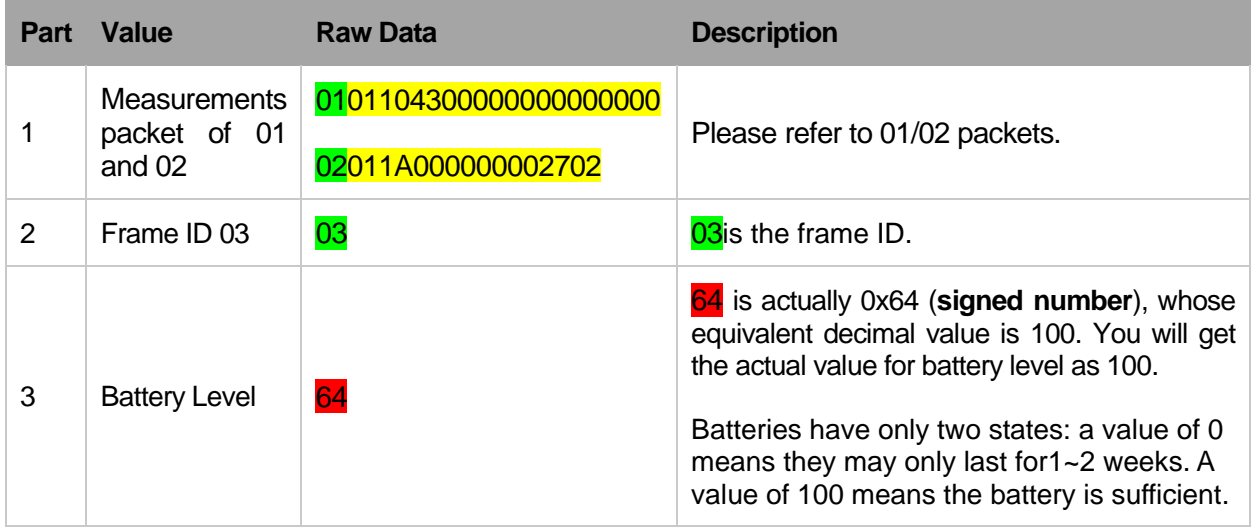

**42**

## <span id="page-43-0"></span>11. LoRaWAN Downlink Command

## <span id="page-43-1"></span>11.1 Set the Data Uplink Interval

- (1) Using the Network Server's portal or API to send downlink command, then the Node will respond to the ack. The downlink command takes effect and responds the next time the node uploads data.
- (2) Downlink as follow:

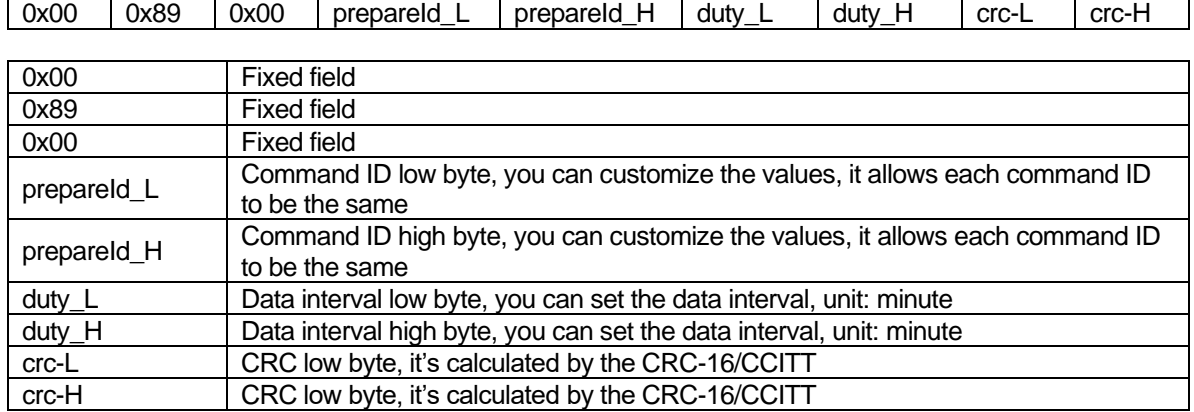

(3) When you send the downlink command, the Node responds to the ack command.

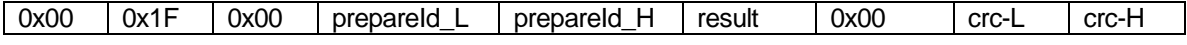

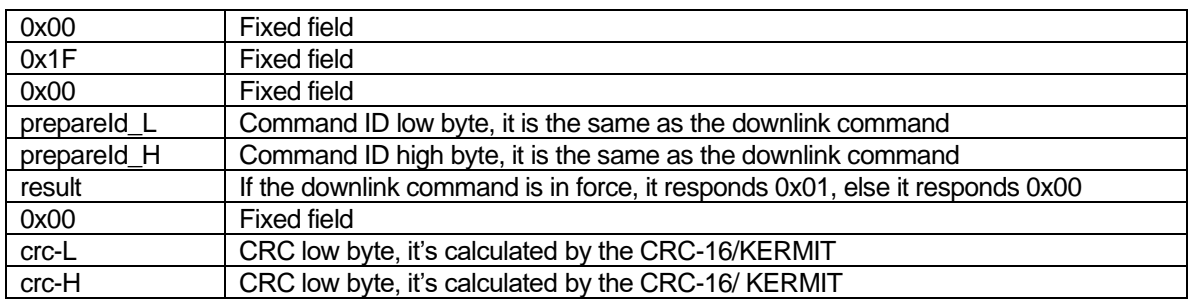

 $(3)$  Use the FPort = 2

CRC Tool:<https://crccalc.com/>, select the algorithm of CRC-16/KERMIT.

IĬ

Example: Set the Node's data interval is 10 minutes.

Send the downlink command (HEX) via FPort=2:

#### **00 89 00 11 22 0A 00 38 B4**

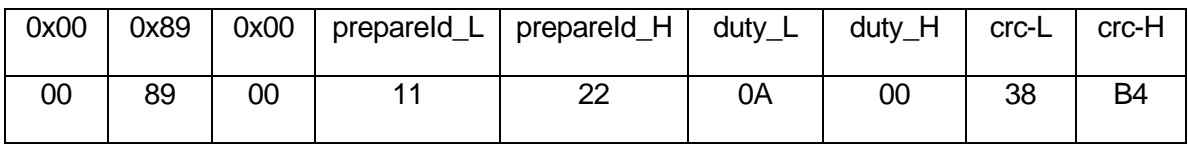

ACK Response:

#### **00 1F 00 11 22 01 00 78 0F**

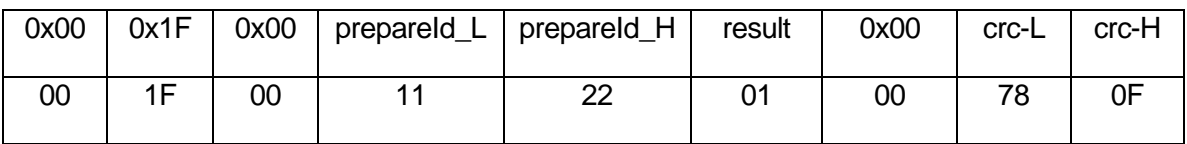

#### **Command List:**

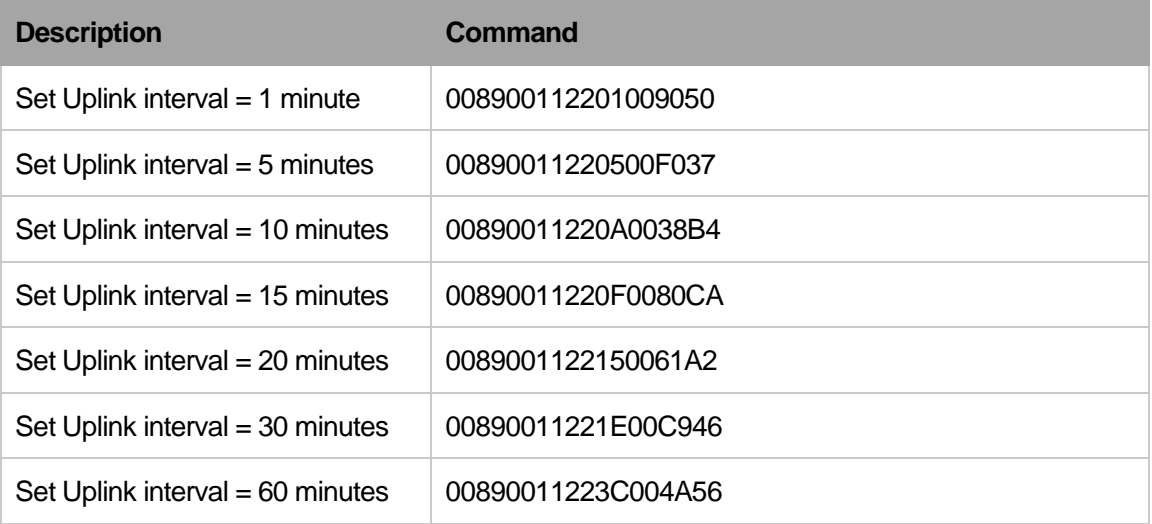

## <span id="page-44-0"></span>11.2 Reboot the device

 $\text{FPort} = 2$ 

Command: 00C800000000002B26

 $\mathbb I$ 

## <span id="page-45-0"></span>11.3 How to send downlink

Example: use the Helium Console to send

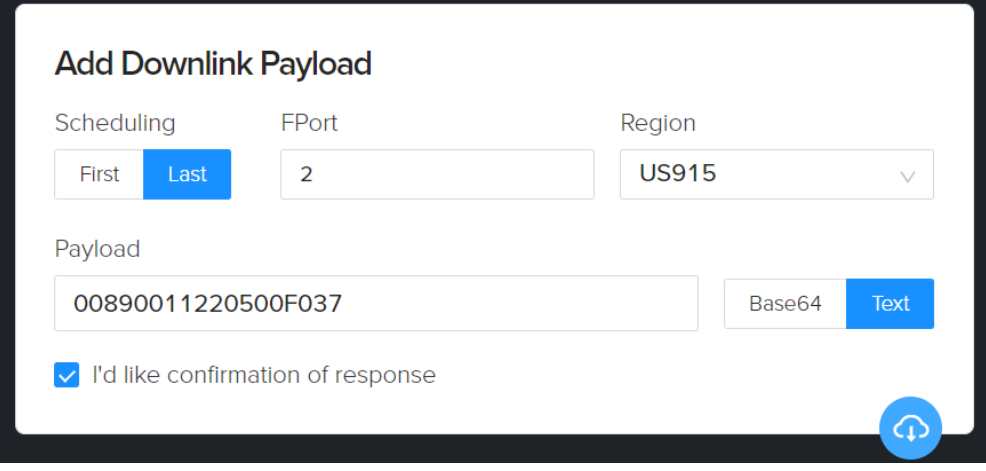

## <span id="page-46-0"></span>12. Device Installation

## <span id="page-46-1"></span>12.1 Select an Appropriate Installation Location

Before installing the weather station, please consider the followings:

- 1) Rain gauge must be clean every few months.
- 2) Avoid radiant heat reflected from any adjacent buildings and structures. Ideally, the weather station should be installed at 1.5m (5') from any building, structure, ground or roof top.
- 3) Choose an area of open space in direct sunlight without any obstruction of rain, wind, and sunlight.
- 4) Transmission range between weather station and gateway could reach a distance of 2~10 km at line of sight, providing there are no interfering obstacles in between or nearby such as trees, towers, or high voltage line. Check the reception signal quality to ensure good reception.
- 5) Household appliance such as fridge, lighting, dimmers may pose Electro-magnetic interference (EMI), while Radio Frequency Interference (RFI) from devices operating in the same frequency range may cause signal intermittent. Choose a location at least 1-2 meter (3-5 feet) away from these interference sources to ensure best reception.

### <span id="page-46-2"></span>12.2 Installing the Weather Station

#### <span id="page-46-3"></span>12.2.1 Adjust the solar panel

The tilting angle of solar panel can be adjusted vertically from  $0^{\circ}$  into 15°, 30°, 45° and 60°positions depending on the area you are living in. For optimal power output year-round, please set the tilt angle that is closest to your latitude.

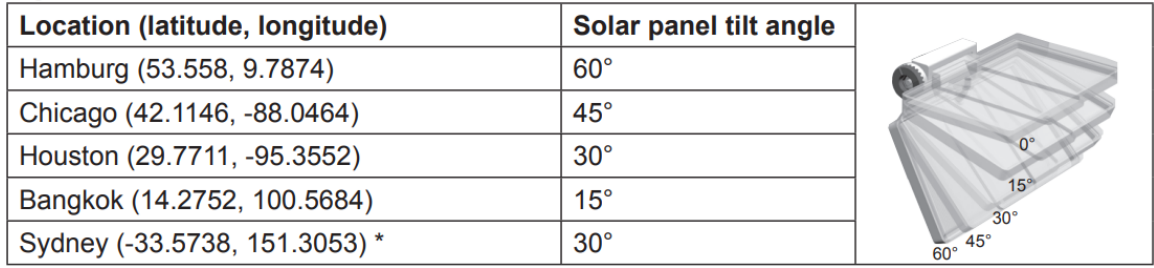

\*Sensors installed in Southern Hemisphere must have their solar panels facing North.

**Step 1:** Remove the solar panel protection film.

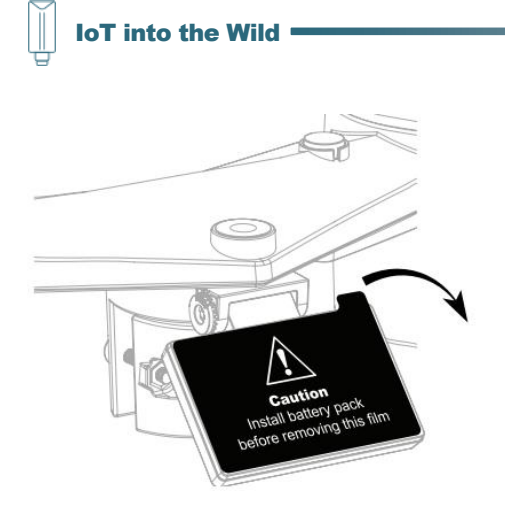

**Step 2:** Loosen the screw lightly until the gears on the opposite side separated from lock position.

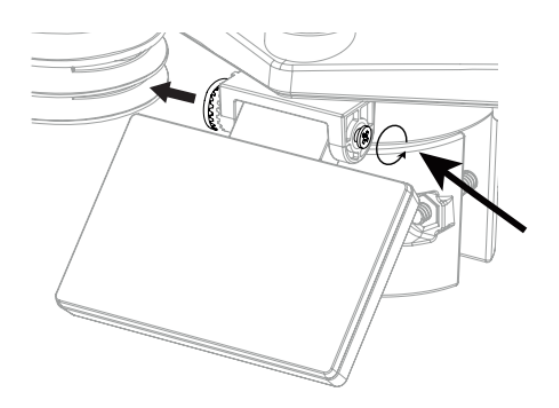

**Step 3:** Adjust the vertical angle of the solar panel (0°, 15°, 30°, 45°, 60°) according to the latitude of your location.

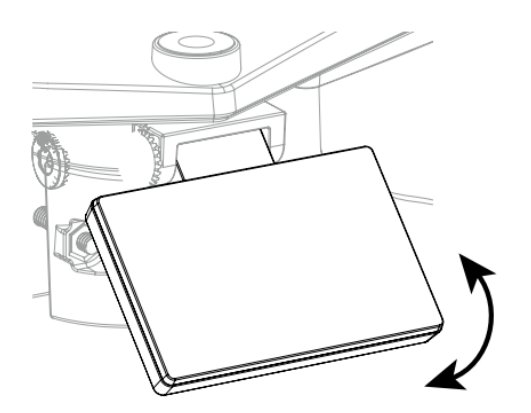

**Step 4:** Push the gear and tighten the screw until the gears are securely locked.

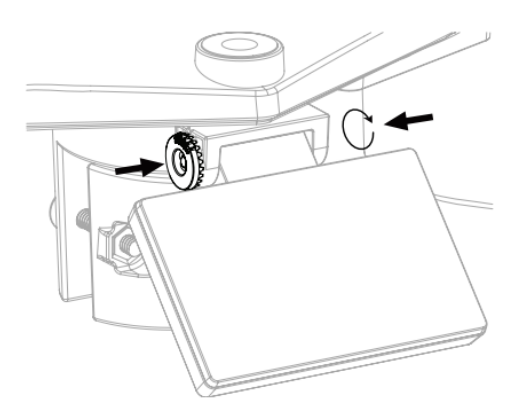

#### <span id="page-48-0"></span>12.2.2 Install the Mounting Pole

**Step 1:** Fasten the plastic pole onto your fix pole with mounting base, clamp, washers, screws and nuts. Following below sequences:

1) Insert the plastic pole into the hole of the mounting stand, and then secure it with the screw and nut.

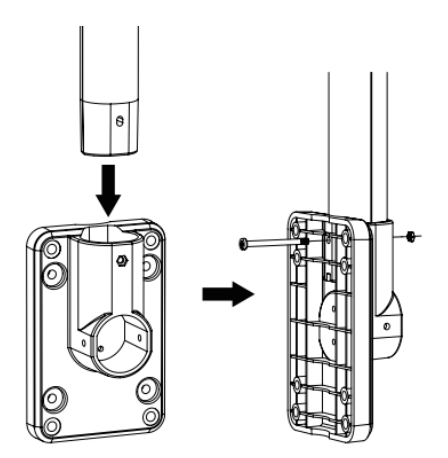

2) Apply 2 rubber pads on the mounting clamp.

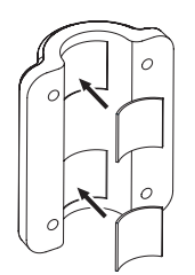

3) Fasten the mounting stand and clamp together onto a fix pole with 4 long screws and nuts.

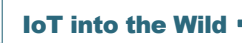

 $\mathbb I$ 

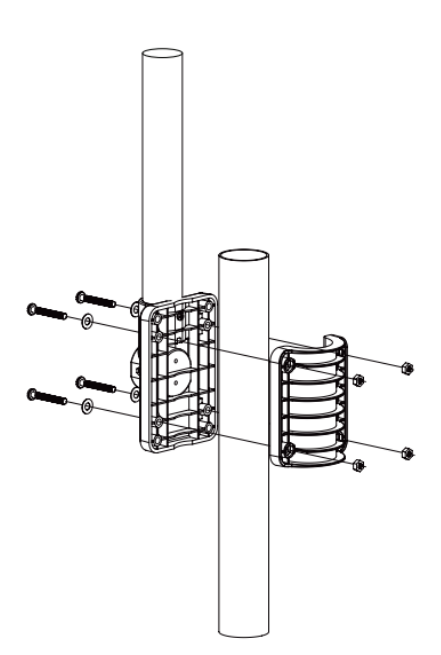

**Step 2:** Apply 2 rubber pads on the inner sides of the mounting base and clamp of the weather station, and loosely fasten them together.

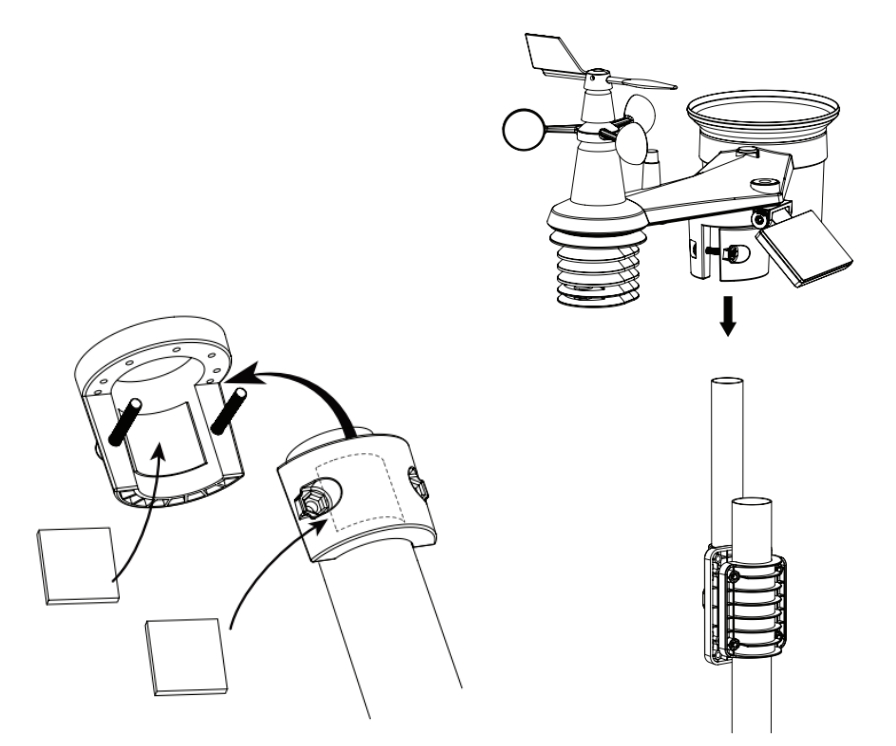

**Step 3:** Place the weather station over the mounting pole and align it to North direction before fastening the screws.

*Note:*

*1. Any metal object can attract lightning strikes, including the mounting pole. Never* 

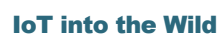

*install weather station in stormy days.*

*2. If you want to install a weather station on a house or building, consult a licensed electrical engineer to ensure proper grounding. Direct lightning impact on a metal pole can damage or destroy your home.*

*3. Installing the sensor at high location may result in personal injury or death. Perform as many initial inspections and operations as possible on the ground and in buildings or houses. Only install the weather station on clear, dry days.*

#### <span id="page-50-0"></span>12.2.3 Direction Alignment

Install the weather station in an open location with no obstructions above and around the sensor for accurate rain and wind measurement.

Locate the North (N) marker on top of the weather station and align the marker to point North upon final installation with a compass or GPS. Tighten the mounting bracket around a 30 to 40 mm diameter pole (not included) using two screw and nuts provided.

Use the bubble level on the weather station to make sure the sensor is completely level for proper measurement of rainfall, UV and light intensity.

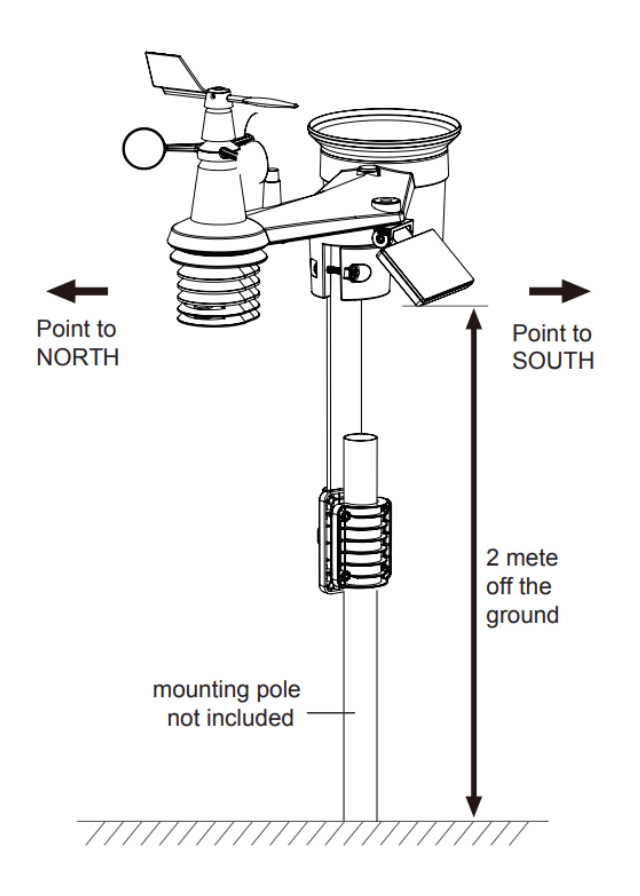

#### <span id="page-51-0"></span>12.2.4 Recommendation for best wireless communication

Effective wireless communication is susceptible to noise interference in the environment, and distance and barriers between the sensor transmitter and the gateway.

1) Installation direction. When installing equipment, in addition to the direction of wind direction, also need to consider the direction of wireless transmission. In the direction shown, pointing to the gateway will get a better signal.

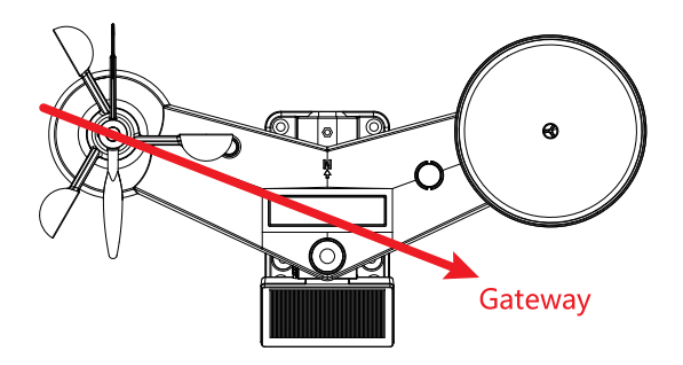

- 2) Distance. Path loss occurs naturally with distance. This device is rated to 10km by line of sight (in interference free environment and without barriers). However, typically you will get 1~3km maximum in real life installation, which includes passing through barriers.
- 3) Barriers. Radio signal are blocked by metal barriers such as aluminum cladding. Please align the weather station and gateway to get them in clear line of sight through window if you have metal cladding.

The table below show a typical level of reduction in signal strength each time the signal passed through these building materials (RF signal reduction for reference):

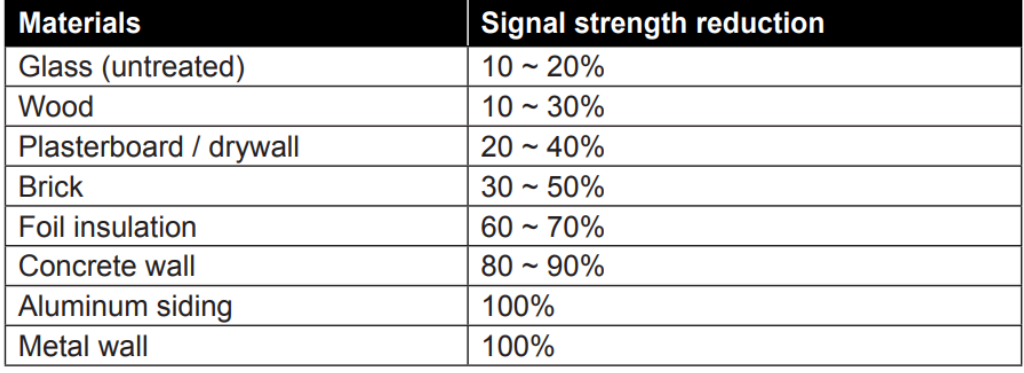

## <span id="page-52-0"></span>13. Trouble Shooting

## <span id="page-52-1"></span>13.1 Maintenance of Weather Station

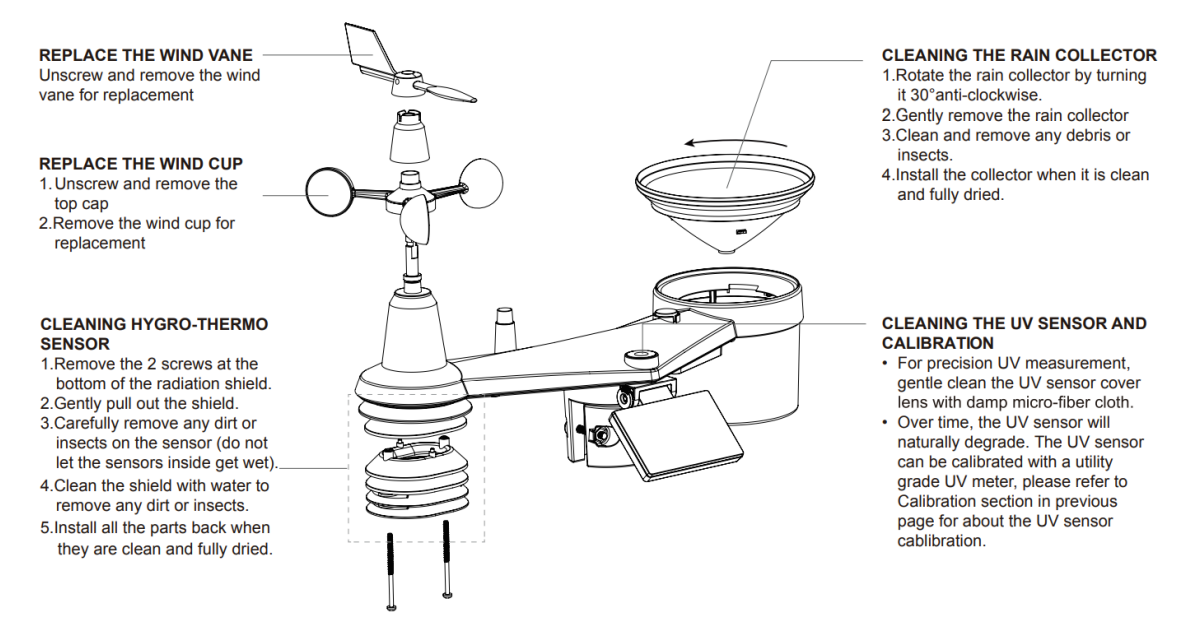

### <span id="page-52-2"></span>13.2 Sensors can't join LoRa network, how to do?

- 1) Check the gateway frequency configuration. Make sure the gateway and sensor have the same uplink and downlink frequency.
- 2) Check the real-time log and click config button of the sensor to see if there are any sensor data packets. If there are packets, check whether the gateway is sending downlink packets.
- 3) If the channels and other configurations are correct and the gateway logs do not have packets, please contact technical support.

### <span id="page-52-3"></span>13.3 Support

Support is provided Monday to Friday, from 09:00 to 18:00 GMT+8. Due to different time zones, we cannot offer live support. However, your questions will be answered as soon as possible in the before-mentioned schedule.

Provide as much information as possible regarding your enquiry (product models, accurately describe your problem and steps to replicate it etc.) and send a mail to: sensecap@seeed.cc

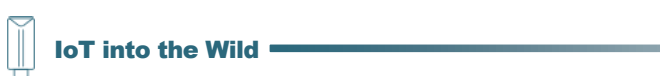

## <span id="page-53-0"></span>13.4 Document Version

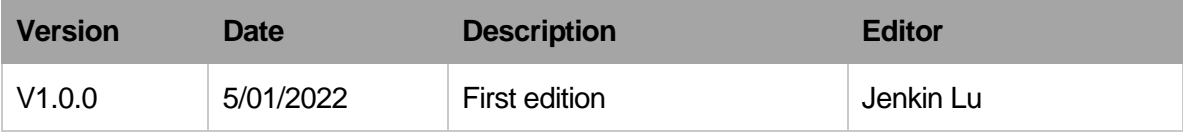